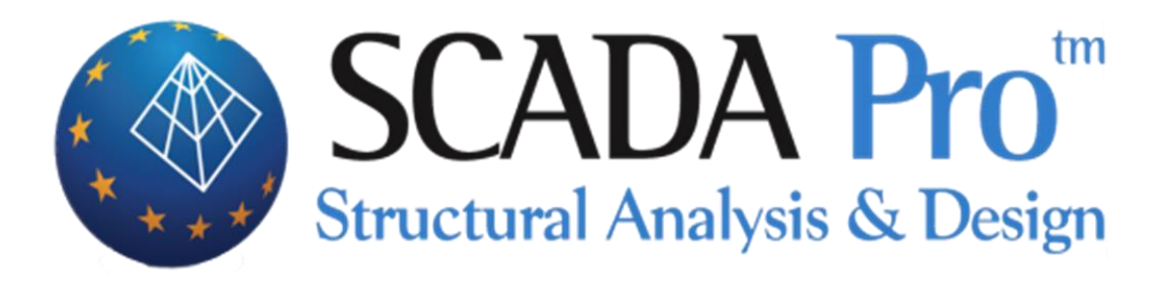

# Παράδειγμα 9 Ολοκληρωμένο παράδειγμα Επίπεδων Πλακών

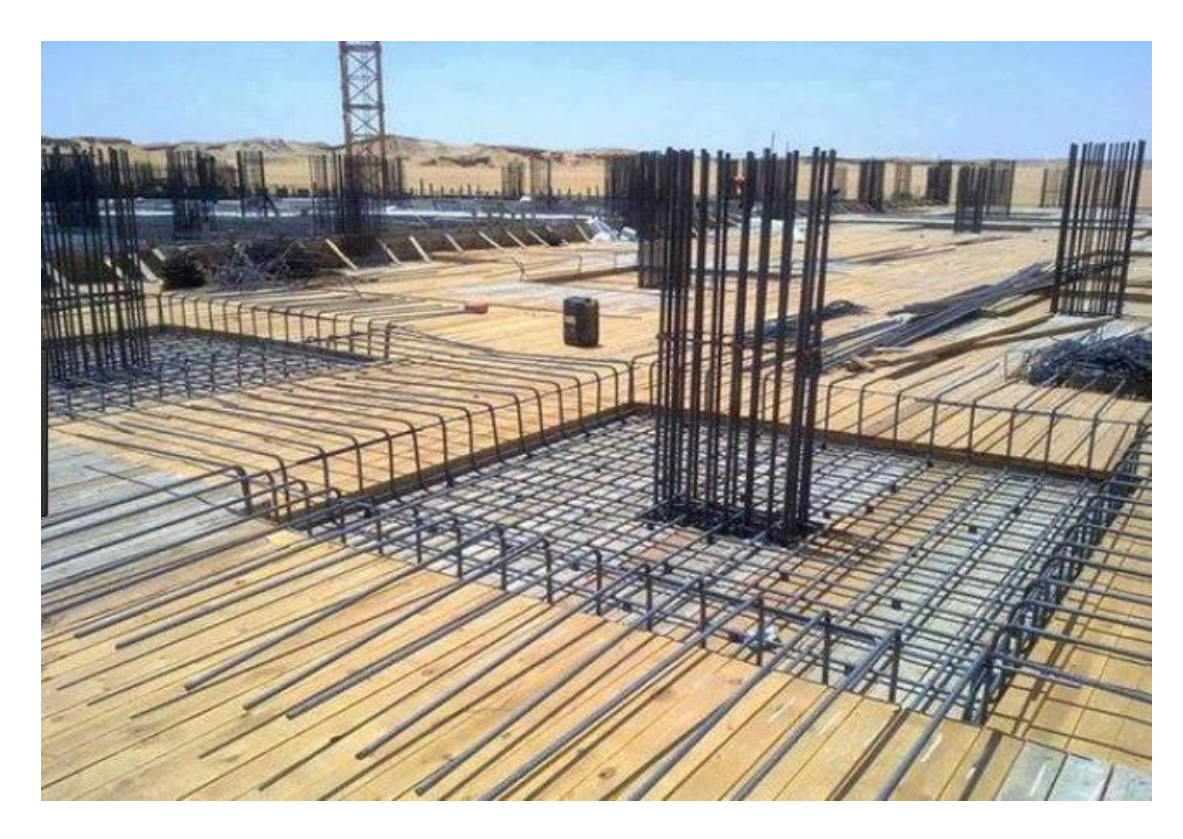

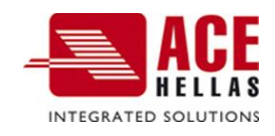

# **ΠΕΡΙΕΧΟΜΕΝΑ**

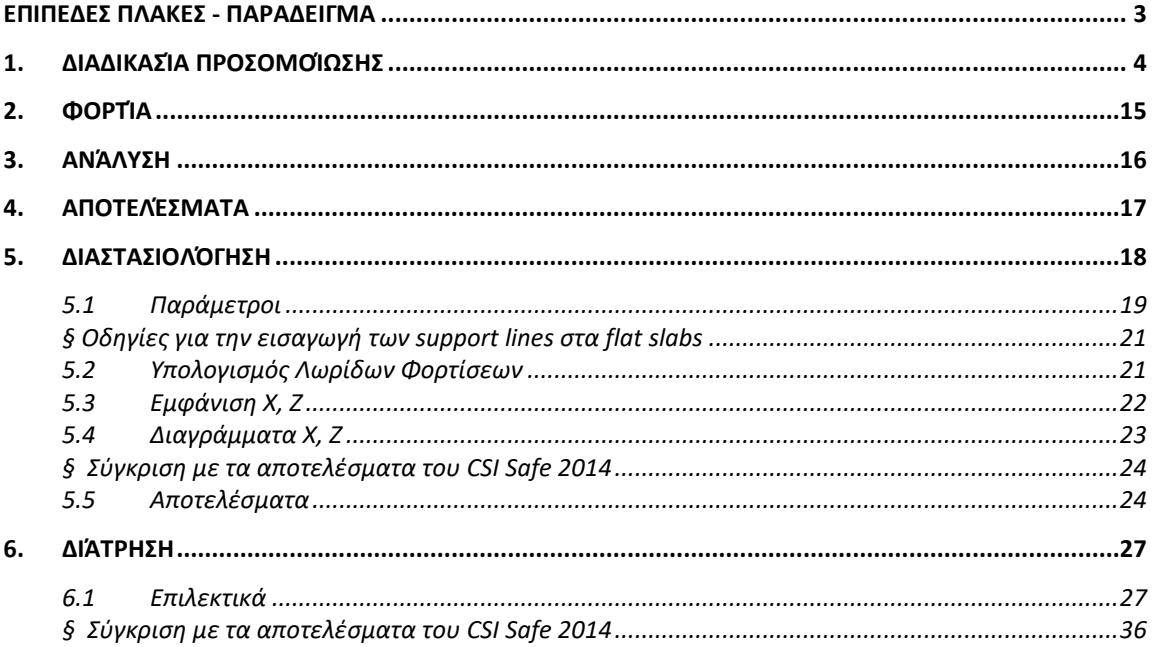

# <span id="page-2-0"></span> **ΕΠΙΠΕΔΕΣ ΠΛΑΚΕΣ - ΠΑΡΑΔΕΙΓΜΑ**

Στο παράδειγμα που ακολουθεί αναλύεται ο παρακάτω φορέας. Είναι ο ίδιος φορέας που αναλύεται στο tutorial του CSI Safe 2014, και ο λόγος που γίνεται η συγκεκριμένη επιλογή είναι για να βγουν χρήσιμα συμπεράσματα από τη σύγκριση των αποτελεσμάτων.

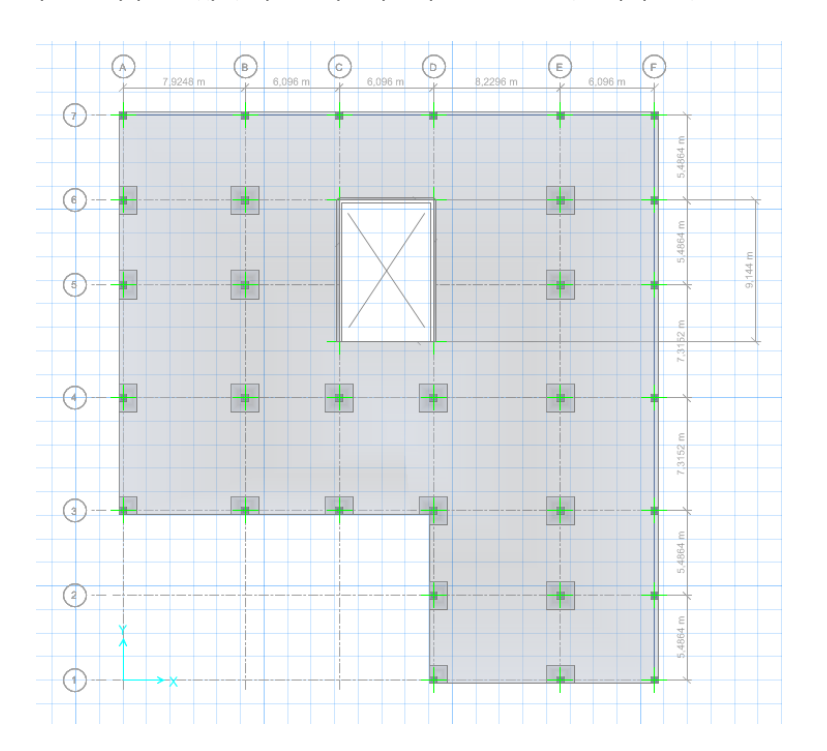

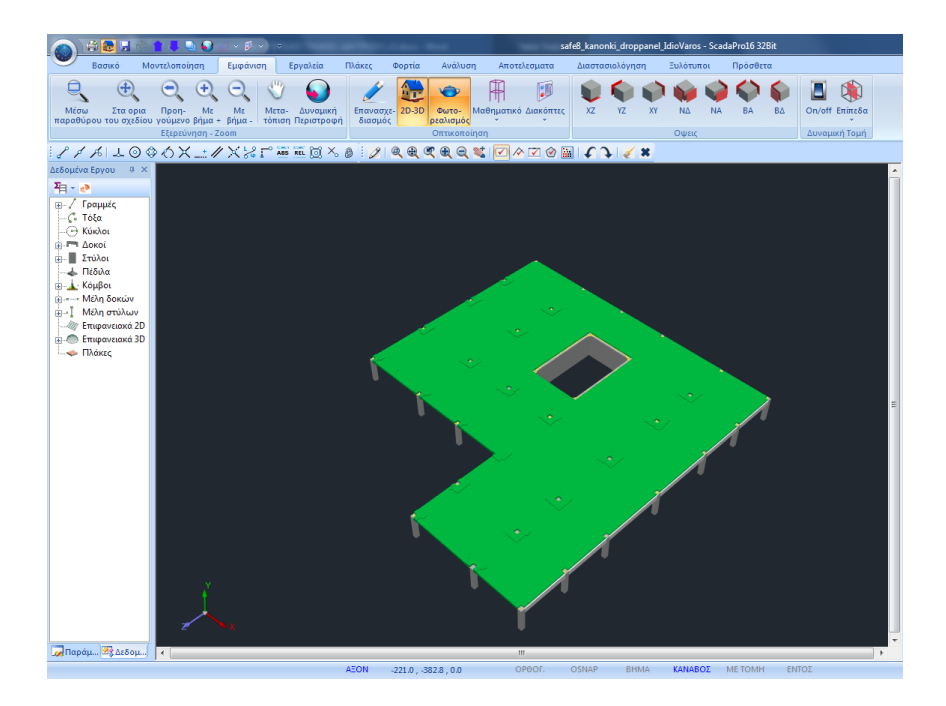

# <span id="page-3-0"></span>**1. Διαδικασία Προσομοίωσης**

1. Η διαδικασία ξεκινάει με τη δημιουργία Νέου Έργου και την ονομασία του αρχείου.

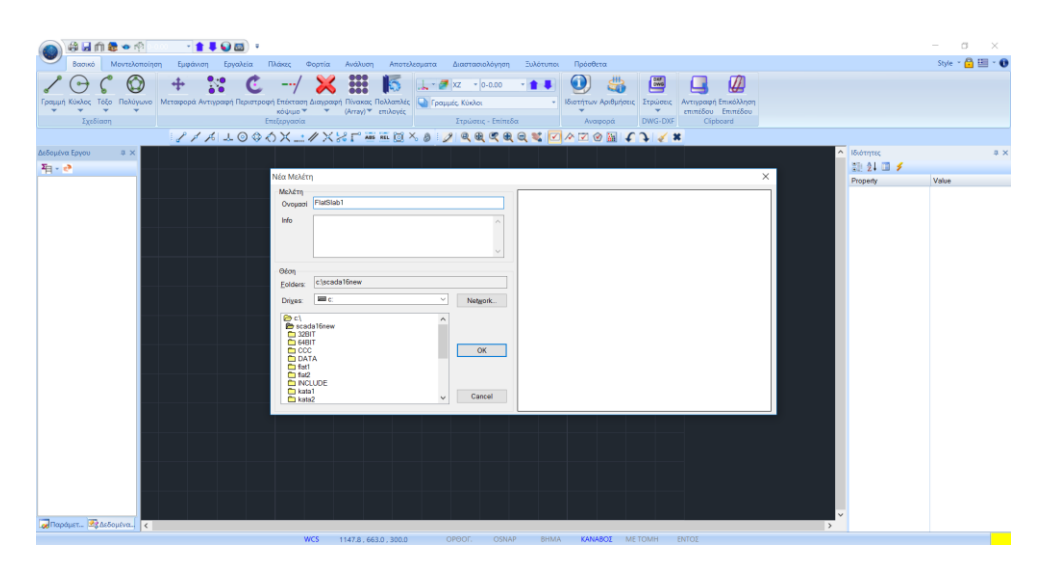

2. Κατόπιν ορίζουμε τις στάθμες. Στη στάθμη που θα οριστεί η Επίπεδη Πλάκα, σβήνουμε τη διαφραγματική λειτουργία και επιλέγουμε τον τρόπο σύνδεσης των κόμβων των στύλων με το πλέγμα των επιφανειακών.

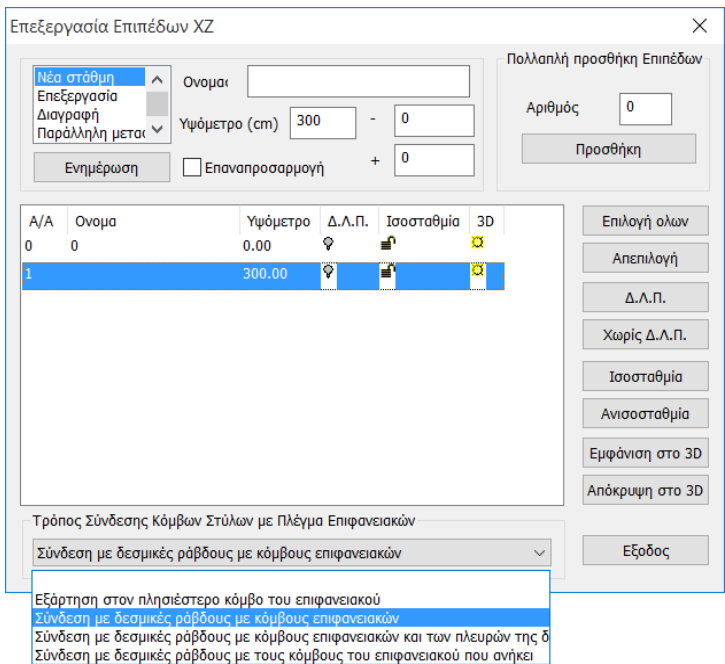

Στο κάτω μέρος του παραθύρου υπάρχει η επιλογή του Τρόπου Σύνδεσης των Κόμβων των Στύλων με το Πλέγμα των Επιφανειακών, για την επιλεγμένη στάθμη, επιλέγουμε τη σύνδεση με δεσμικές ράβδους και με τους κόμβους του επιφανειακού. Στο τέλος πιέζουμε Ενημέρωση.

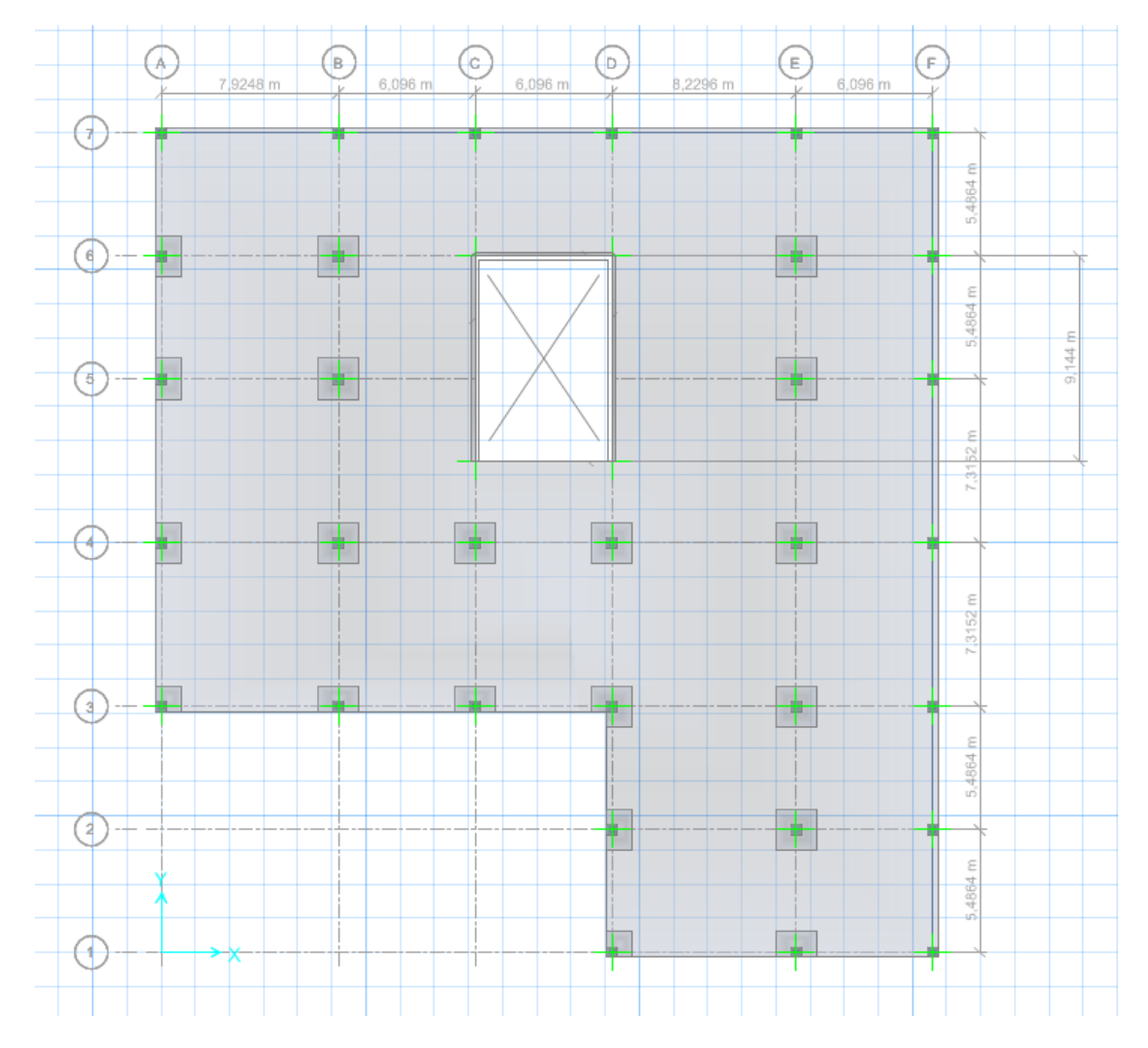

3. Η κάτοψη του μοντέλου που θα προσομοιώσουμε περιγράφεται στην παρακάτω εικόνα

4. Ενεργοποιούμε τη Στάθμη 1 και εισάγουμε τους στύλους και τα δοκάρια με τη χρήση των εντολών της μοντελοποίησης και με διαστάσεις αυτές των παρακάτω εικόνων:

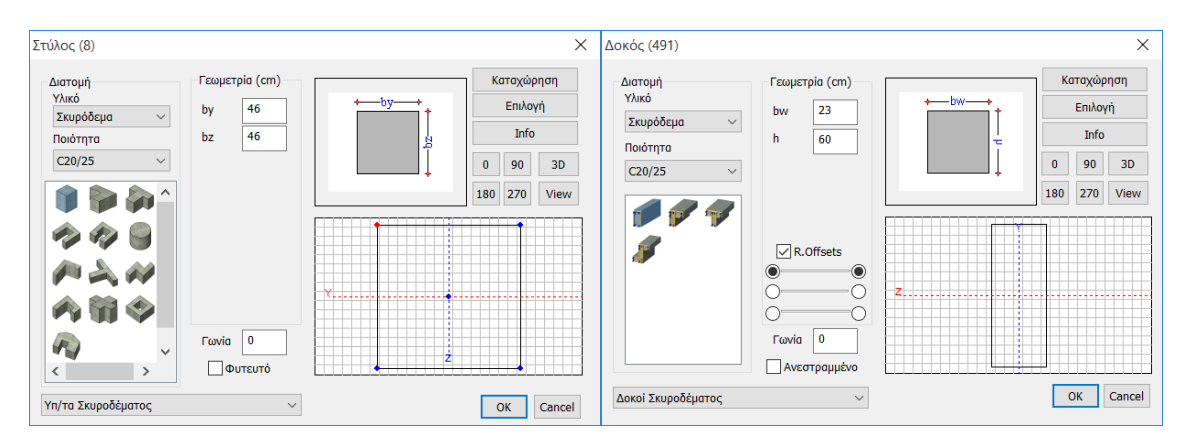

Για τον πυρήνα επιλέγουμε την προσομοίωση με σύνθετη διατομή λόγω των μεγάλων διαστάσεών του.

Χρησιμοποιούμε διατομές ορθογωνικών στύλων, που κατόπιν θα ενώσουμε με άκαμπτες ράβδους για να αποδόσουμε την ακαμψία του στοιχείου.

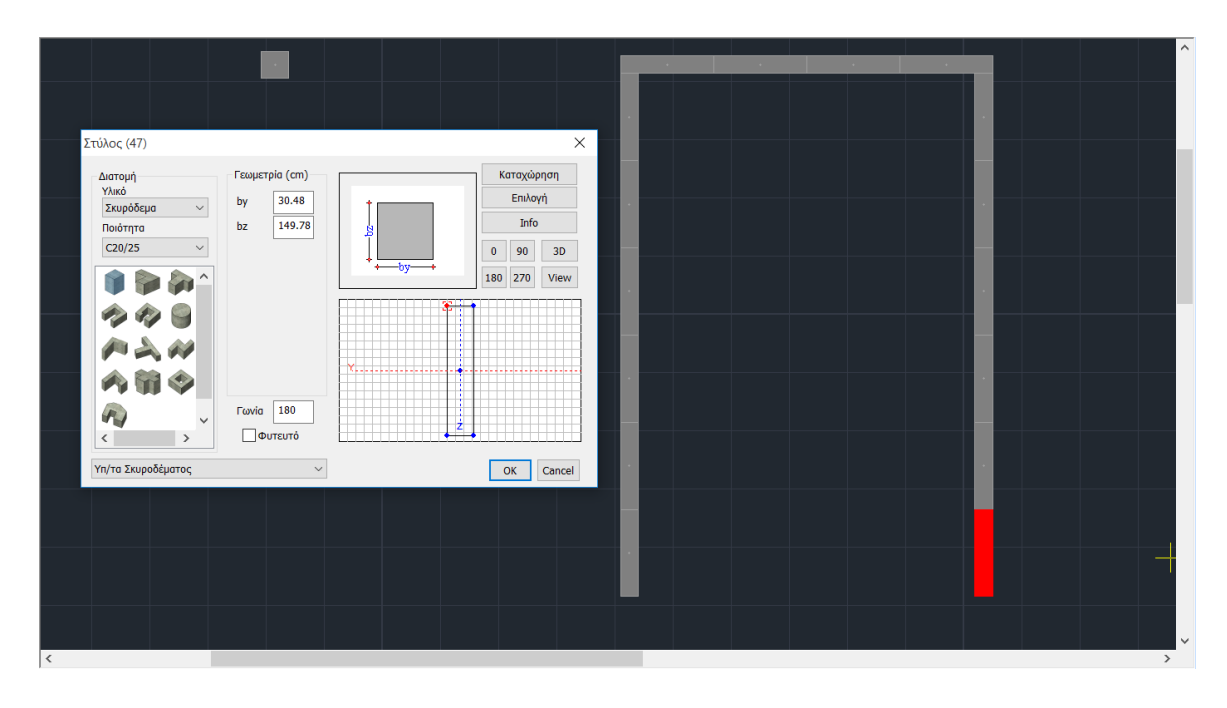

#### **Στάθμη 1**

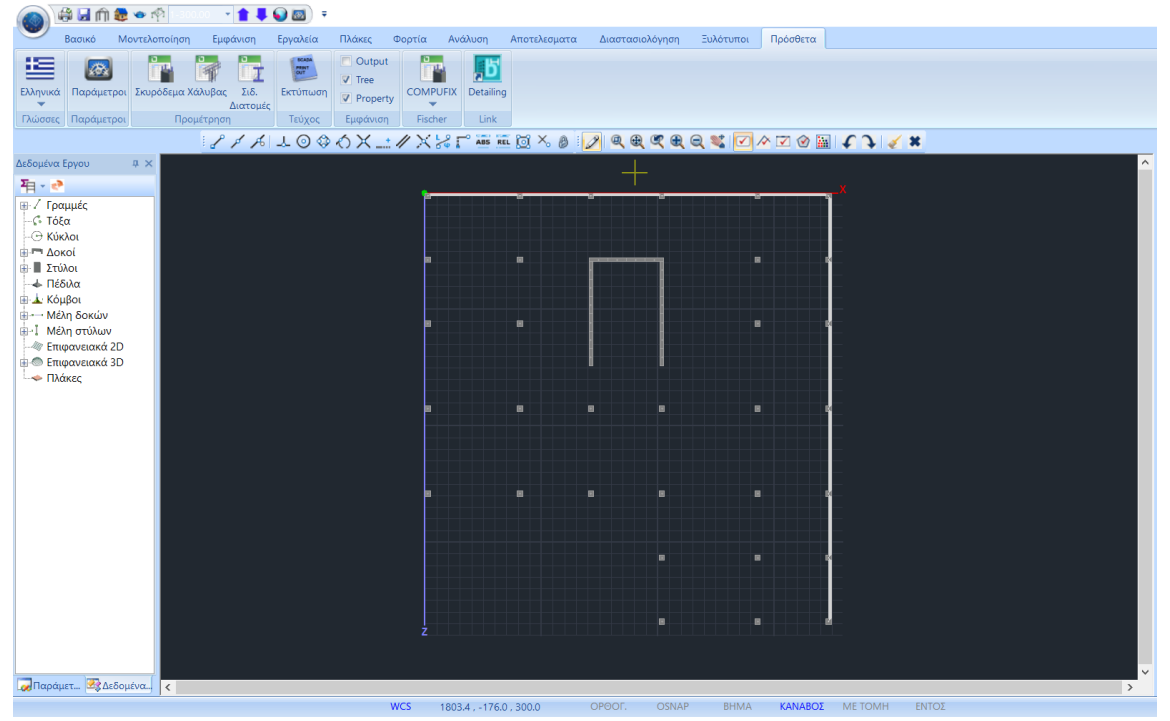

5. Με Αντιγραφή-Επικόλληση Στάθμης αντιγράφουμε στη Στάθμη 0 και διαγράφουμε τα δοκάρια.

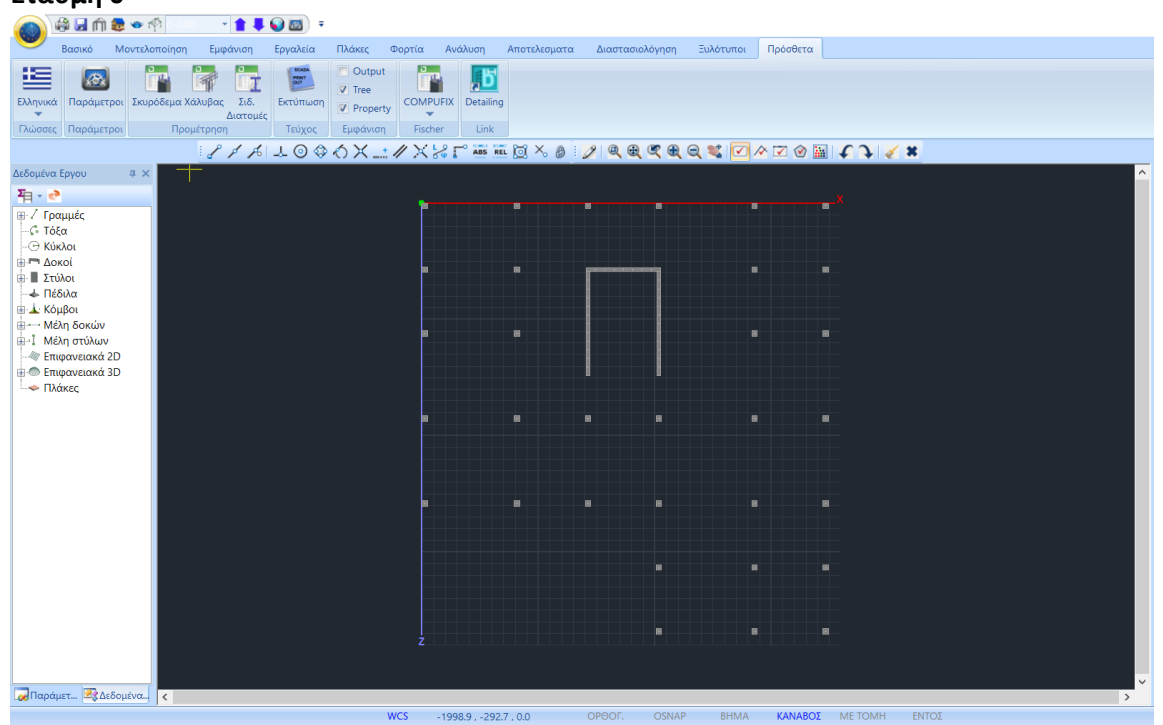

**Στάθμη 0**

ċ

6. Το επόμενο βήμα αφορά στον ορισμό και τη δημιουργία του πλέγματος του επιφανειακού που καθορίζει την επίπεδη πλάκα.

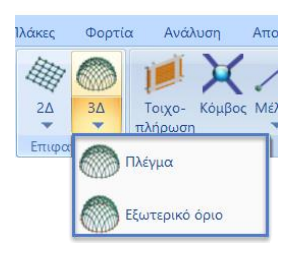

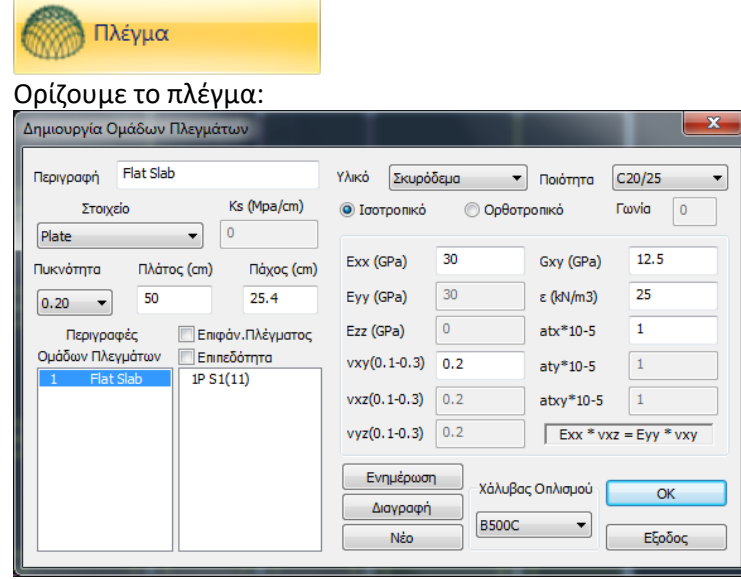

και με την εντολή Εξωτερικό Όριο ορίζουμε το περίγραμμα του πλέγματος. Ο ορισμός του περιγράμματος μπορεί να καθοριστεί αυτόματα, απλά επιλέγοντας μία από τις γραμμές που το ορίζουν και δεξί κλικ.

Προϋποθέσεις:

- το περίγραμμα να είναι κλειστό και χωρίς διακλαδώσεις και
- τα εξωτερικά υποστυλώματα να εξαιρούνται από αυτό.

Θα πρέπει λοιπόν να ορίσουμε ένα εξωτερικό όριο σαν αυτό που απεικονίζεται στο σχήμα με πορτοκαλί συνεχόμενη γραμμή.

Το εξωτερικό όριο της τρύπας στο κέντρο θα οριστεί αργότερα ως Οπή.

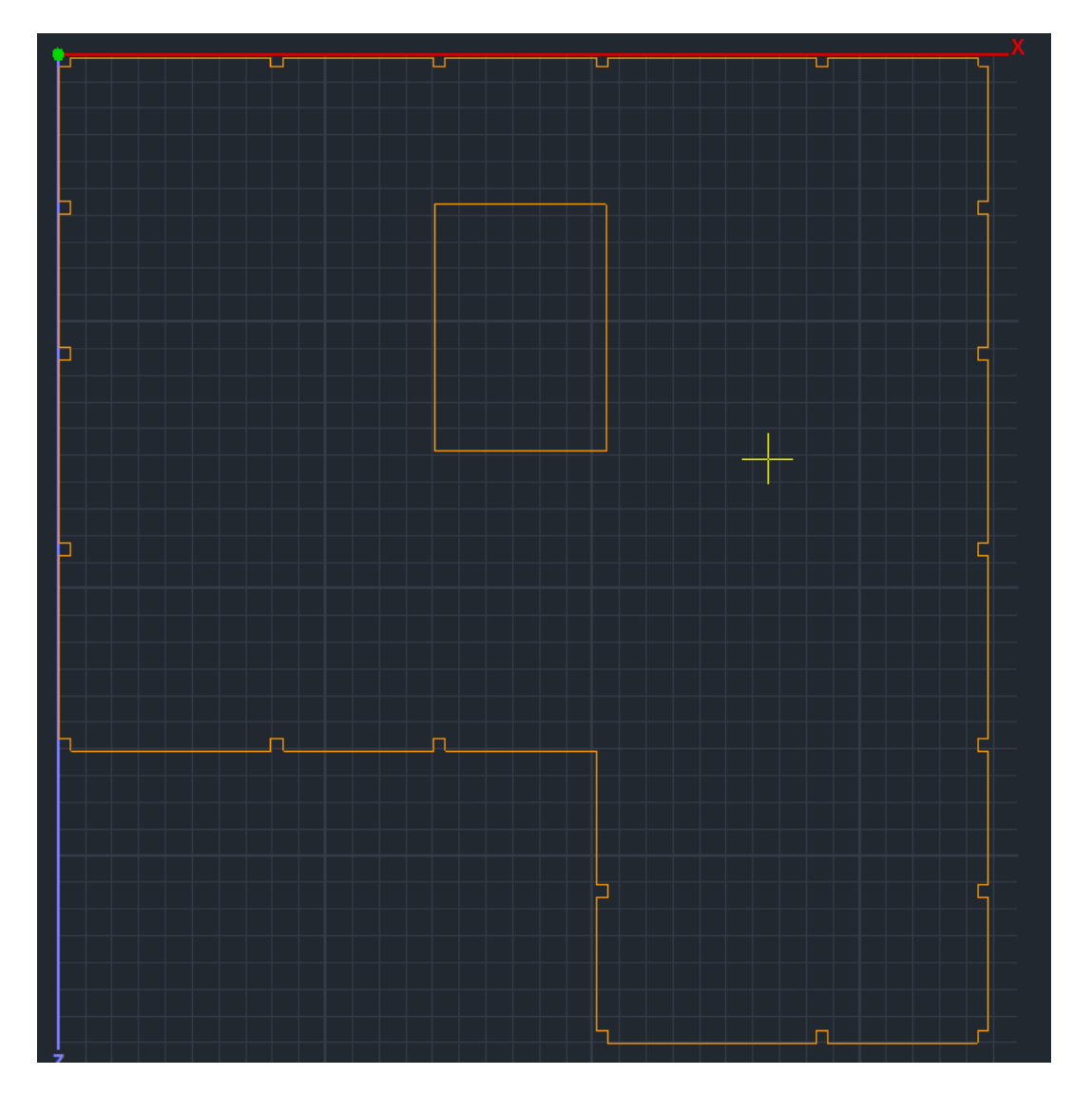

### **ΣΗΜΕΙΩΣΕΙΣ!!!**

❖ Για τη σχεδίαση του εξωτερικού ορίου μπορούμε να κάνουμε χρήση των εντολών σχεδίασης και έλξεων του Scada καθώς και την Επεξεργασία Στρώσεων που μας επιτρέπει να διαχειριζόμαστε τα Layers κάνοντας τα Μη ορατά και Μη επεξεργάσιμα για ευκολία στη σχεδίαση.

 $\times$ Επεξεργασία Στρώσεων Γραμμές, Κύκλοι Επίπεδα ΧΖ - Οροφοι Εργασίας Νέο Γραμμές, Κύκλοι Update Ορατό Επεξεργάσιμο Χρώμα Αριθμός  $\land$ Επιλογή όλων <sup>-</sup>ραμμές, Κύκλοι Ø, ת∎ é 藥 Αποεπιλογή όλων /η/τα Σκυροδέματος 10 ₽ ₩, Μανδύες Σκυροδέματος Ορατό ₩. ₽ Δοκοί Σκυροδέματος 31 ₩. ₿ Πεδιλοδοκοί 37 Μη ορατό ₩ a Συνδετήριοι Δοκοί 38 ₩ ₽ Πέδιλα  $12$ Επεξεργάσιμο \* ₽ Μεταλλικα Υπ/τα 34 ₩ ₫ Μη Επεξεργάσιμο Μεταλλικές Δοκο<mark>ί</mark> Διαγραφή Δεδομένων Βάσει επιπέδου ΧΖ Βάσει Στρώσης Μόνο Μοντέλο ОK Cancel Μοντέλο Συνολικά

❖ Ένας άλλος τρόπος είναι η εισαγωγή ενός βοηθητικού αρχείου με το σχέδιο του εξωτερικού ορίου και η χρήση της εντολή Στρώσεις για την μετατροπή των γραμμών του σε γραμμές του Scada.

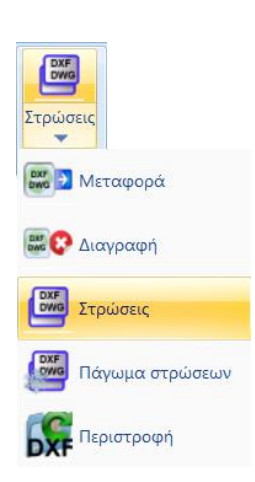

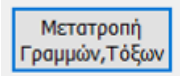

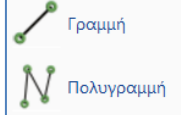

### **ΠΡΟΣΟΧΗ!!!**

**ΠΡΟΣOXH:** *Στις περιπτώσεις που στο όριο της πλάκας συντρέχουν δοκοί, πρέπει να εξασφαλίσουμε τη σύνδεση των επιφανειακών στοιχείων της πλάκας με τα μέλη των περιμετρικών δοκών.* 

*Γι' αυτό και:*

➢ *το εξωτερικό όριο της πλάκας θα πρέπει να ταυτίζεται με τον άξονα της δοκού,*

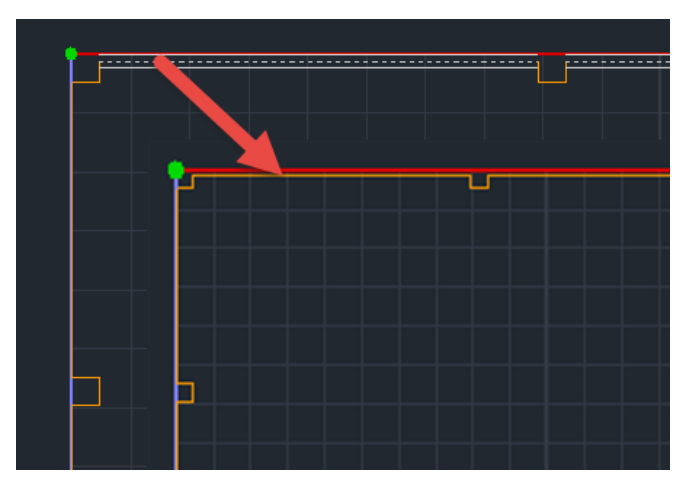

➢ *μετά τη δημιουργία του πλέγματος και του μαθηματικού μοντέλου, θα πρέπει να γίνει χρήση της εντολής που σπάει τα μέλη των δοκών και τα συνδέει με τα στοιχεία που πλέγματος.* 

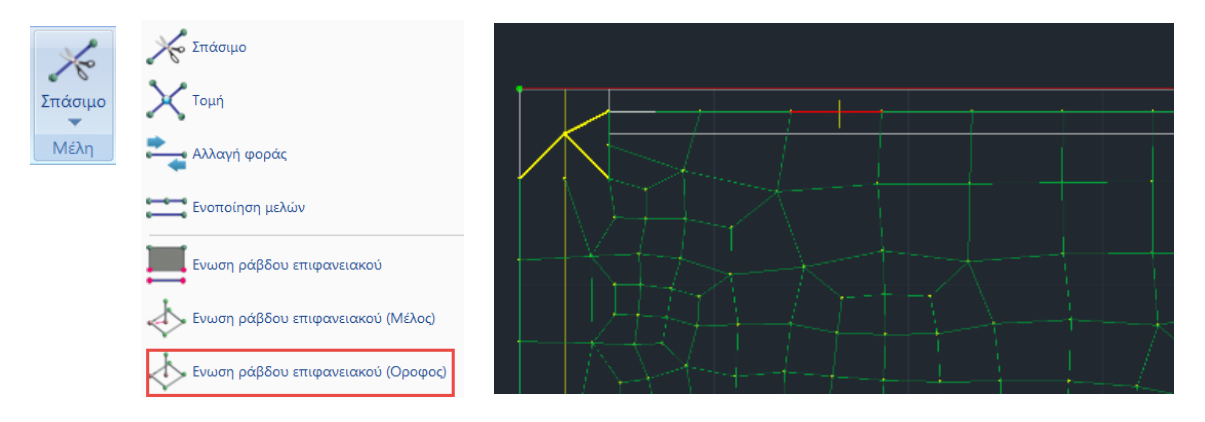

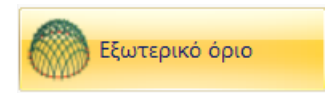

Επιλέγουμε την εντολή και με αριστερό κλικ μία από τις γραμμές του περιγράμματος. Δεξί κλικ και εμφανίζεται το παράθυρο διαλόγου για τον καθορισμό του υποπλέγματος.

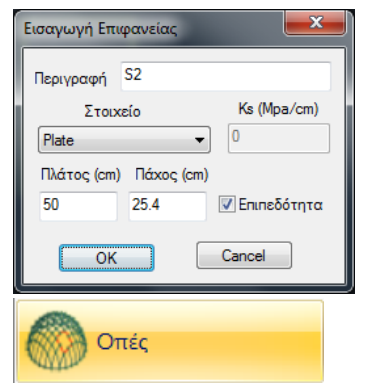

Στην περίπτωση που η περίμετρος σε κάποιο σημείο δεν είναι κλειστή, στην οθόνη θα εμφανιστεί ένα **Χ** στο σημείο αυτό.

Επιλέγουμε την εντολή οπές και δείχνουμε το περίγραμμα της οπής με τρόπο ανάλογο του εξωτερικού ορίου, αριστερό κλικ σε μία γραμμή και δεξί κλικ για ολοκλήρωση.

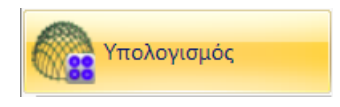

Έχοντας ολοκληρώσει τον καθορισμό της μορφής και των ιδιοτήτων του πλέγματος, το επόμενο βήμα αφορά τον υπολογισμό του. Επιλέγουμε την εντολή και στο παράθυρο διαλόγου που ανοίγει εμφανίζεται η λίστα των υποπλεγμάτων. Στο συγκεκριμένο παράδειγμα υπάρχει ένα υποπλέγμα S1. Το νούμερο μέσα στην παρένθεση (1) δείχνει τον αριθμό των οπών που έχουν οριστεί για το συγκεκριμένο πλέγμα.

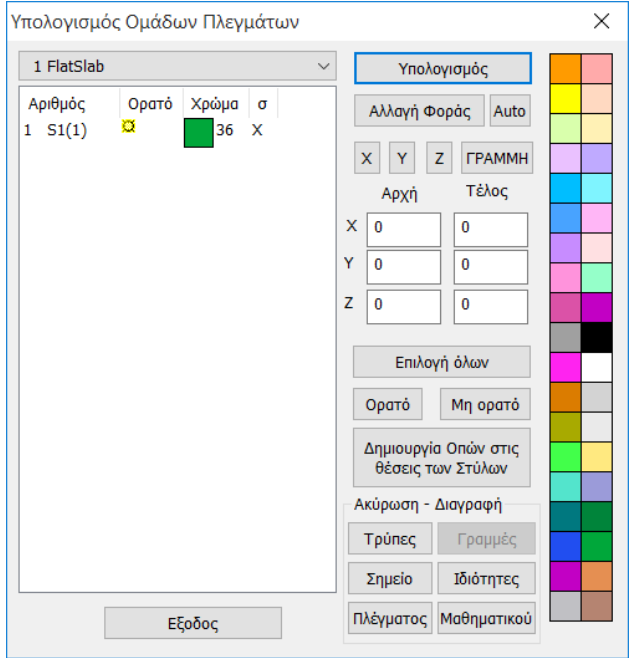

Πέραν όμως της κεντρικής οπής θα πρέπει να υπάρχουν και οι οπές στη θέση των εσωτερικών στύλων. Οι οπές αυτές δημιουργούνται αυτόματα με την επιλογή της εντολής

Δημιουργία Οπών στις θέσεις των Στύλων

και ο αριθμός τους προστίθεται στην τιμή μέσα στην παρένθεση.

Με την εντολή <u>και <sup>Υπολογισμός πραγματοποιείται ο υπολογισμός του πλέγματος.</u></u></sup>

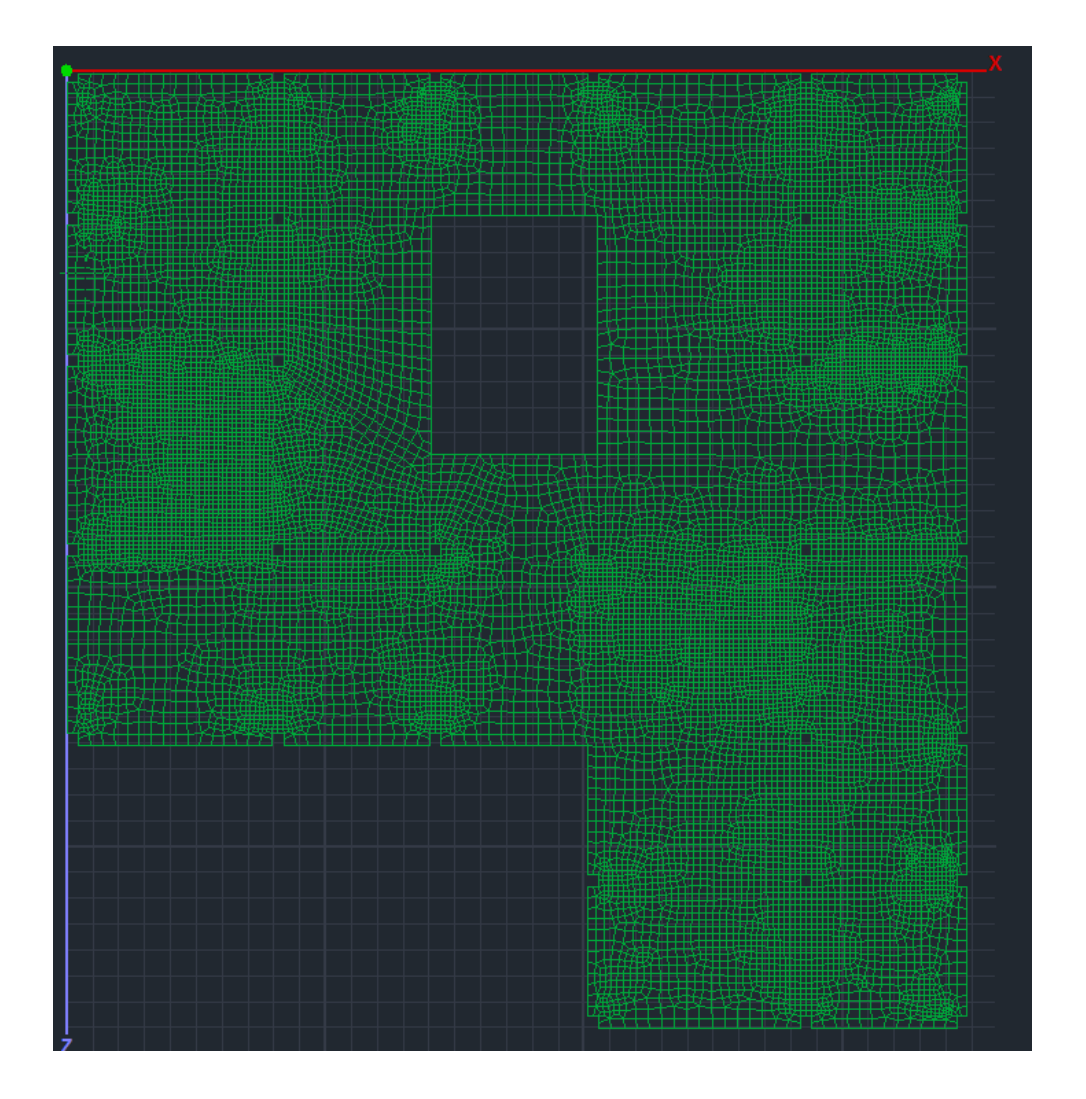

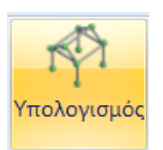

Η μοντελοποίηση ολοκληρώνεται με τη δημιουργία του Μαθηματικού Μοντέλου

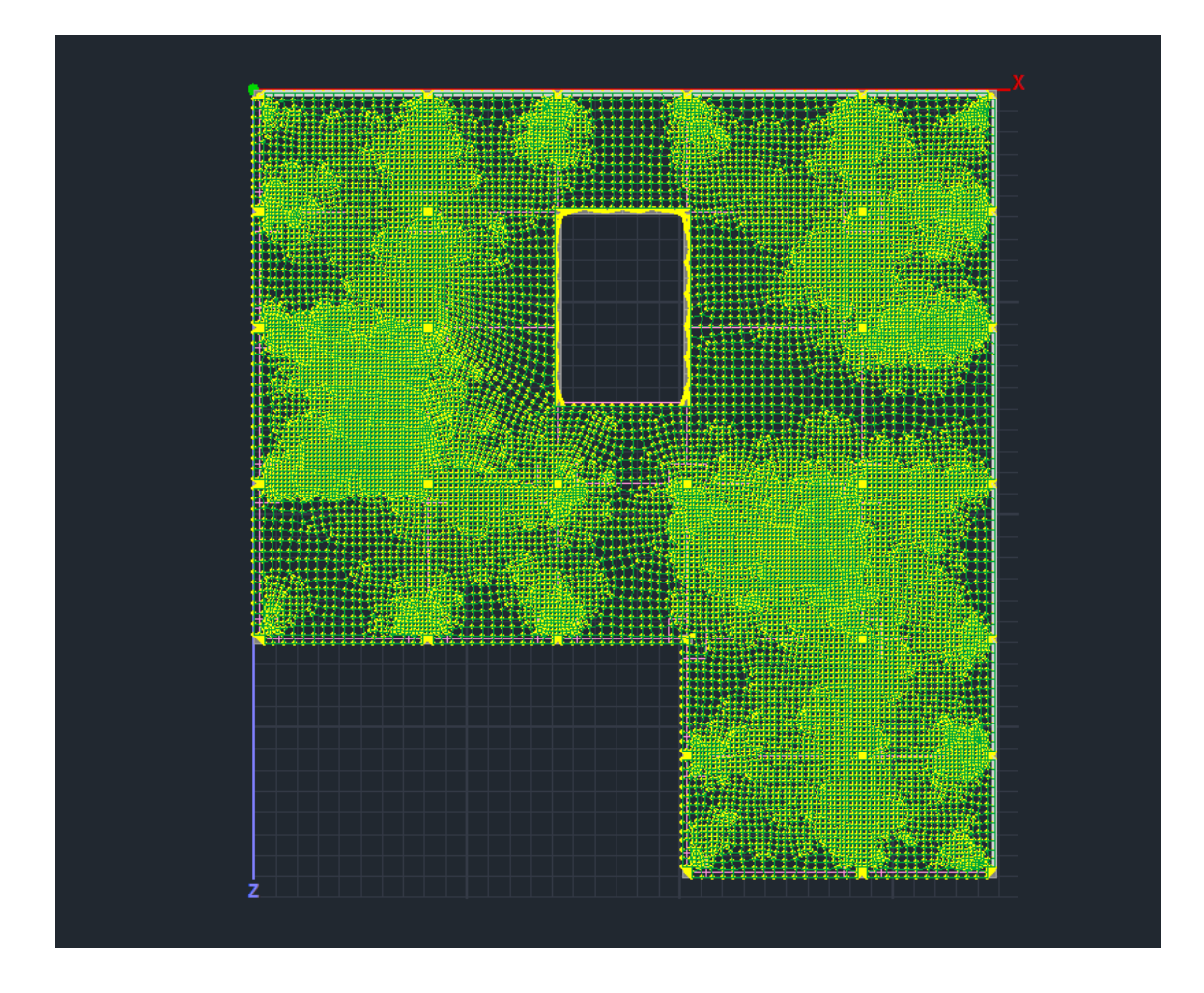

## **ΣΗΜΕΙΩΣΗ**:

Αμέσως μετά τη δημιουργία του Μαθηματικού Μοντέλου του Επιφανειακού, να θυμάστε πάντα να ανοίγετε το παράθυρο "Υπολογισμός Ομάδων Πλεγμάτων" και να πιέζετε το "Auto".

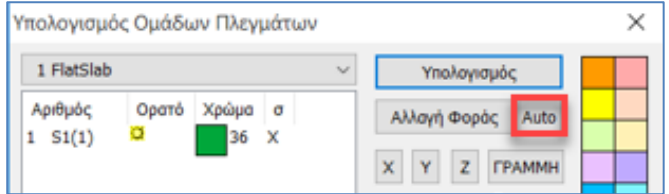

➢ Μετά τη **Μοντελοποίηση** ακολουθεί κατά τα γνωστά η **Εισαγωγή Φορτίων**, η **Ανάλυση** και η δημιουργία των **Συνδυασμών**.

# <span id="page-14-0"></span>**2. Φορτία**

Φορτίζουμε την πλάκα με Μόνιμα (1,44ΚΝ/m2) και Κινητά (2,39ΚΝ/m2) φορτία. Στην τιμή των μόνιμων που ορίζουμε με την εισαγωγή των φορτίων, δεν περιλαμβάνεται το ίδιο βάρος.

Γι' αυτό τον λόγο επιλέγουμε το Ίδιον Βάρος στα Μόνιμα στον Ορισμό Φόρτισης.

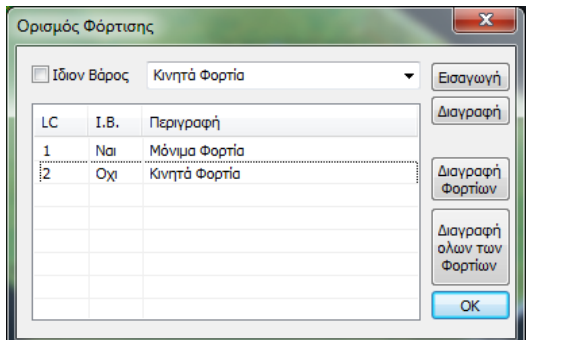

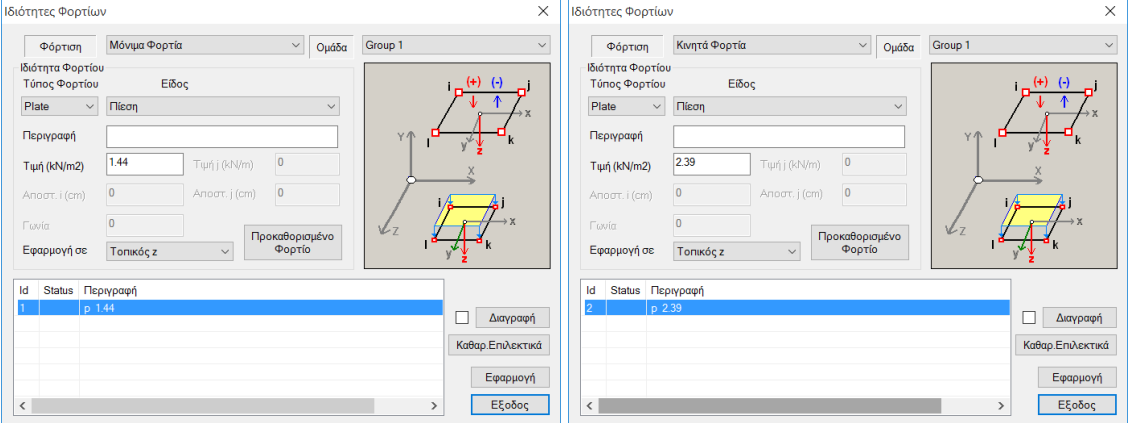

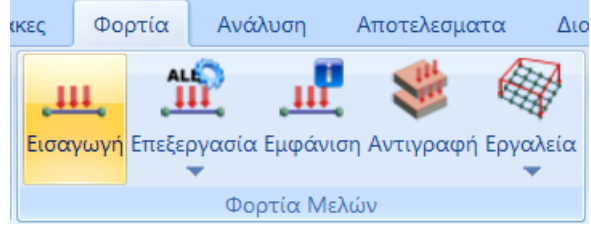

Επιλέγουμε την εντολή και με παράθυρο όλη την κάτοψη. Εισάγουμε Μόνιμα (1,44ΚΝ/m2) και Κινητά (2,39ΚΝ/m2) ως πιέσεις στα Plate.

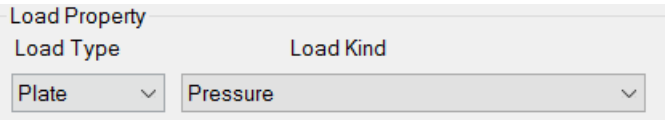

# <span id="page-15-0"></span>**3. Ανάλυση**

Δημιουργούμε ένα σενάριο Στατικής ανάλυσης και τρέχουμε μία απλή στατική ανάλυση.

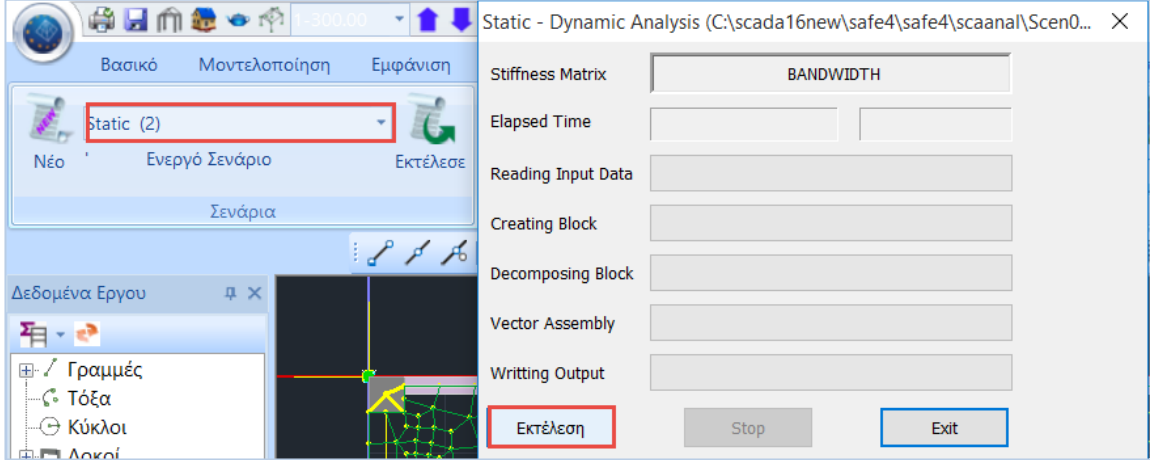

Κατόπιν, δημιουργούμε τον συνδυασμό 1,20G+1,60Q στο πεδίο των συνδυασμών και τον καταχωρούμε.

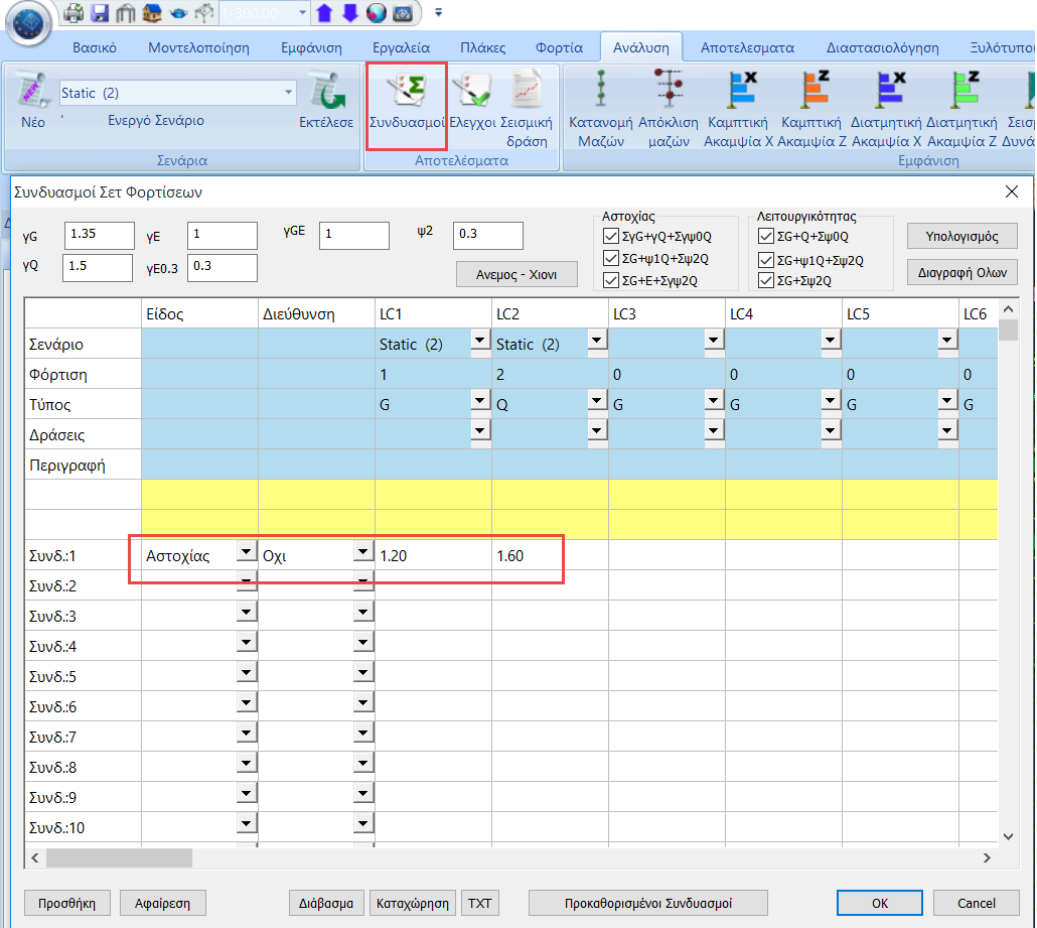

# <span id="page-16-0"></span>**4. Αποτελέσματα**

Στο πεδίο **Αποτελέσματα** μπορούμε να διαβάσουμε τις τιμές των διαφόρων μεγεθών είτε με τη βοήθεια της χρωματικής απεικόνισης είτε διαβάζοντας τις τιμές του επιλεγμένου μεγέθους μέσα στην επιφάνεια του επιφανειακού στοιχείου, ενεργοποιώντας το Τιμές στην κάτω οριζόντια μπάρα.

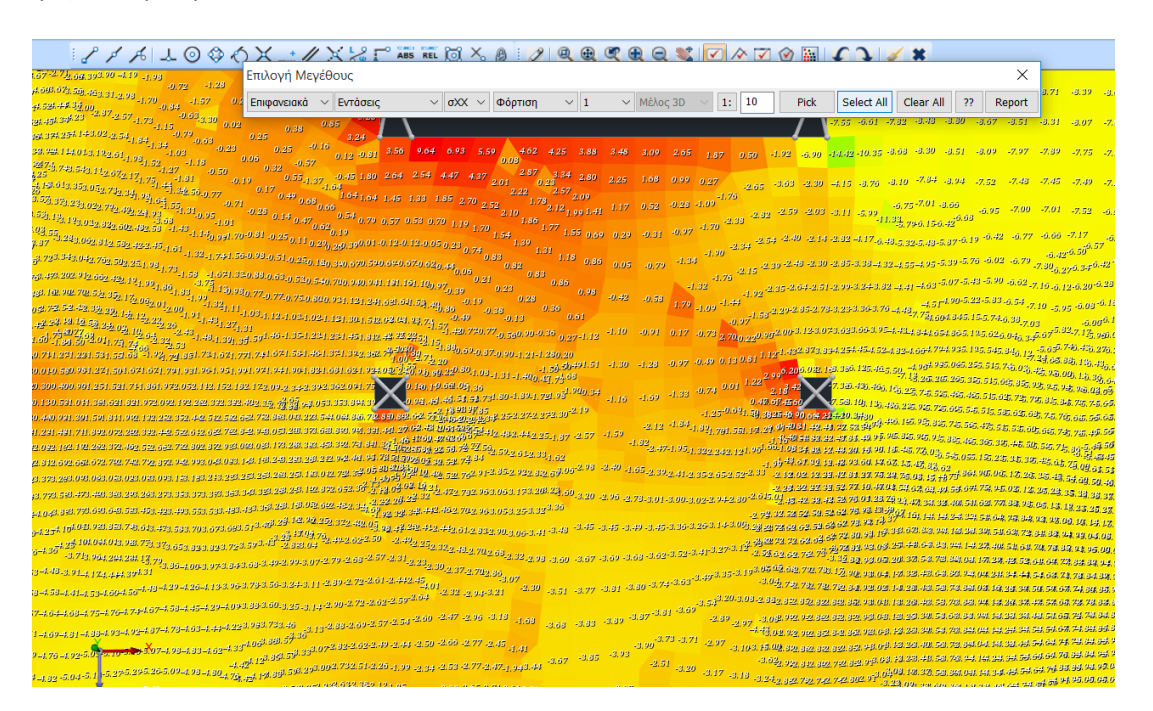

Καθώς και την τιμή των ισοτασικών πάνω σε αυτές<br>© θυσερβ

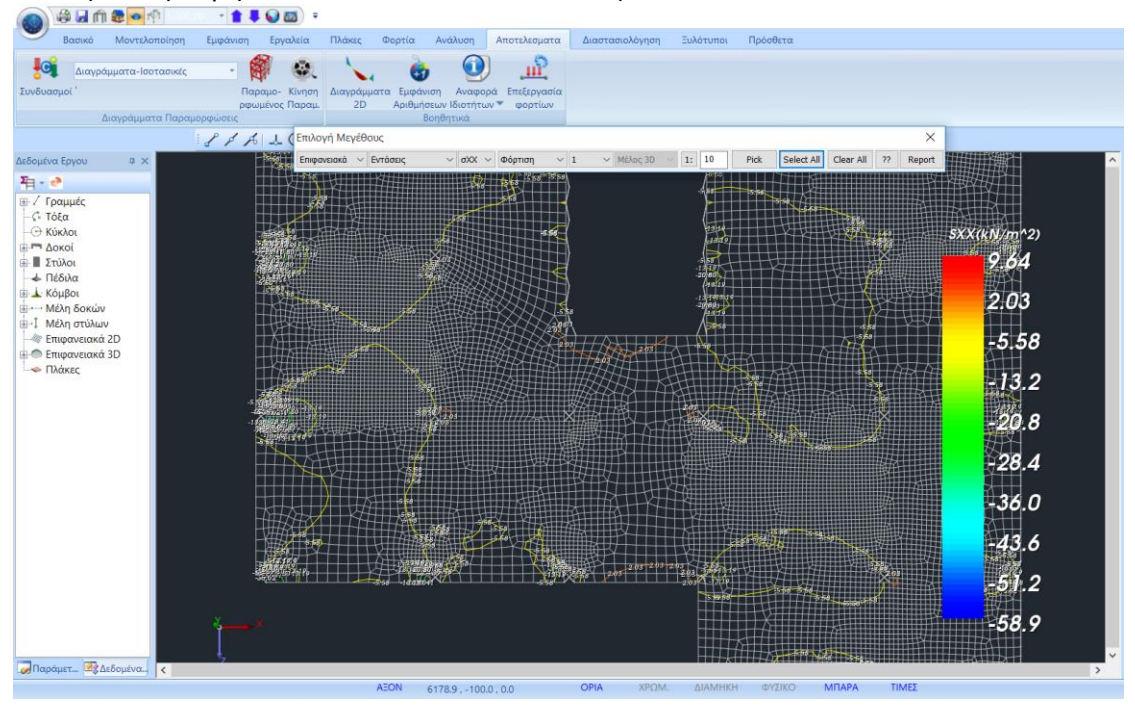

<span id="page-17-0"></span>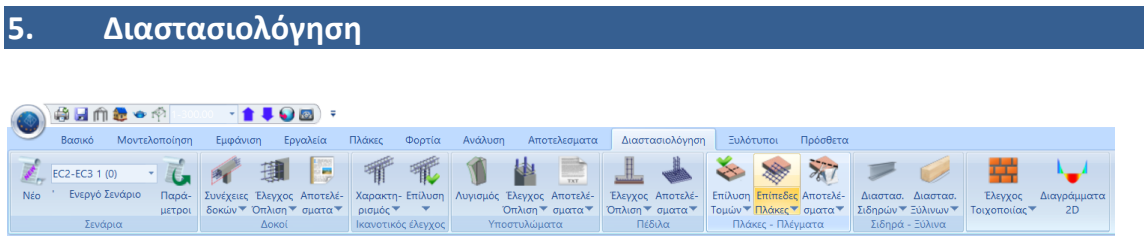

Στο πεδίο της Διαστασιολόγησης βρίσκεται η εντολή Επίπεδες Πλάκες και οι απαραίτητες υποεντολές για την επίλυση τους.

Αφού λοιπόν υπολογίσουμε τους συνδυασμούς, επιλέγουμε την εντολή και ακολουθούμε την παρακάτω διαδικασία:

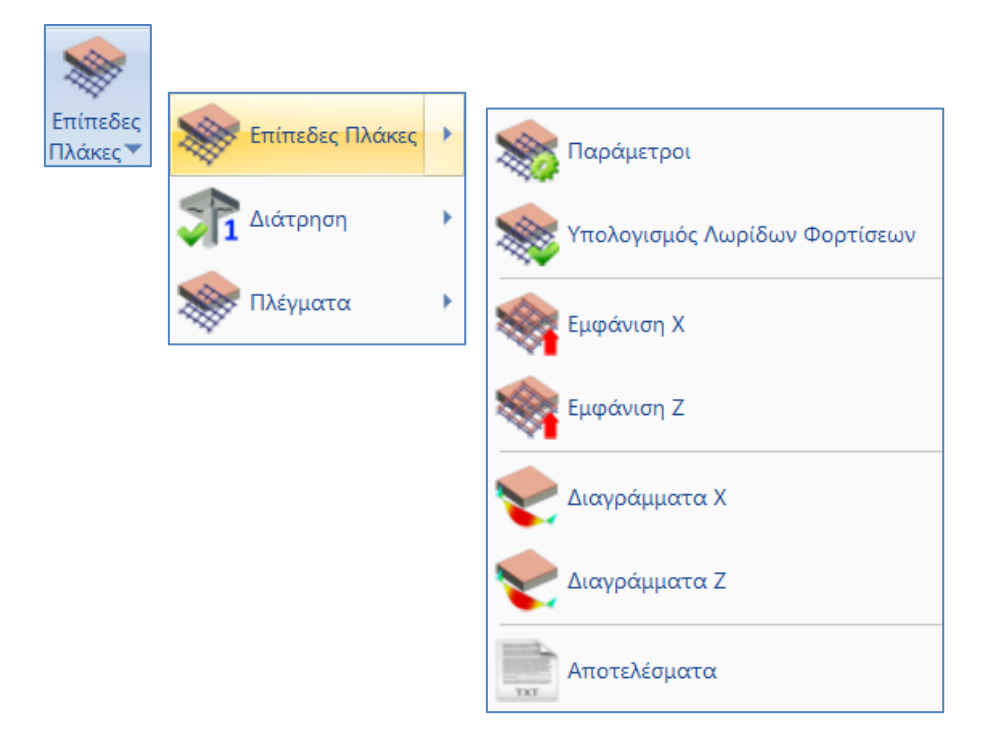

# <span id="page-18-0"></span>**5.1 Παράμετροι**

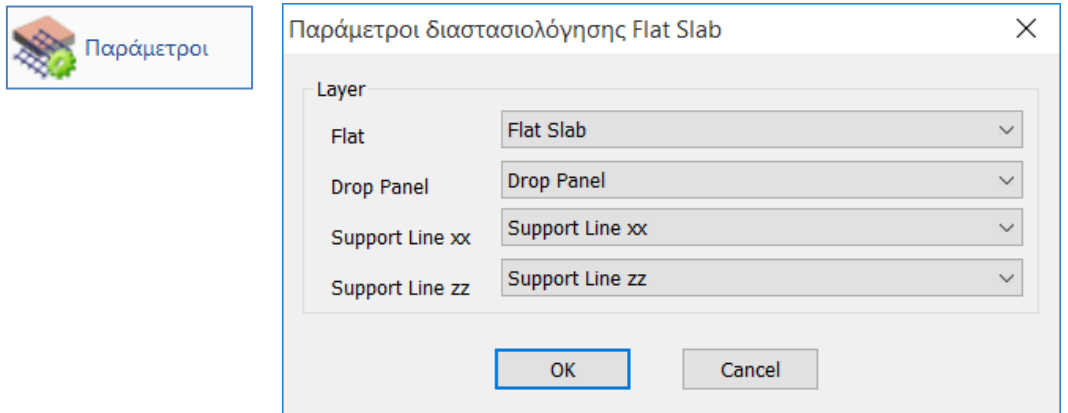

Στο παράθυρο διαλόγου ορίζετε την αντιστοιχία των Layers.

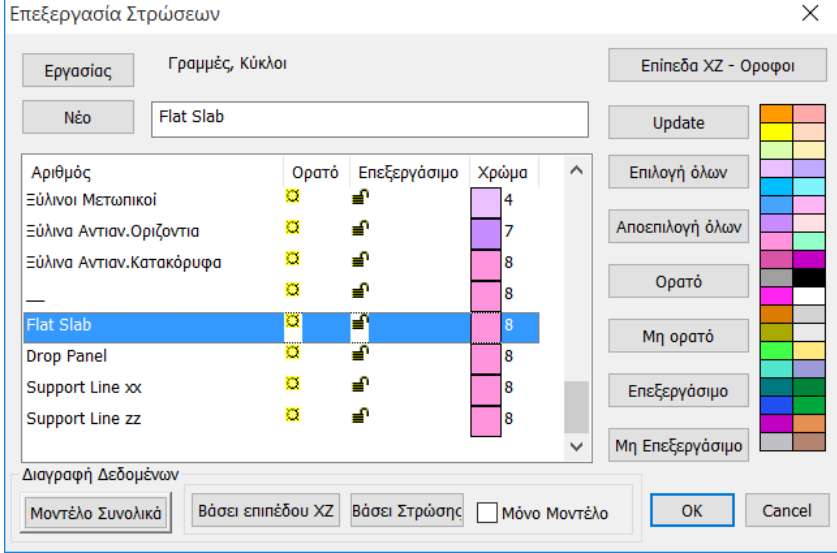

Η προκαθορισμένη λίστα των Στρώσεων του Scada περιλαμβάνει και τις στρώσεις που αφορούν τις Επίπεδες Πλάκες.

▪ Στη Στρώση "Flat Slab" μεταφέρουμε το Περίγραμμα της κάτοψης (συμπεριλαμβανομένων και των εξωτερικών στύλων) και αντιστοιχούμε στο Layer "Flat".

Σχεδιάζουμε το περίγραμμα της κάτοψης με γραμμές.

Για τη μεταφορά των γραμμών του περιγράμματος από τη στρώση "Γραμμές-Κύκλοι" στη στρώση "Flat Slab",

- Παγώνουμε όλα τα Layers, εκτός του "Γραμμές-Κύκλοι"
- Επιλέγουμε την εντολή Πολλαπλές Επιλογές
- Με αριστερό κλικ επιλέγουμε όλες τις γραμμές του περιγράμματος της κάτοψης
- Δεξί κλικ για ολοκλήρωση
- Στο παράθυρο διαλόγου, στη Σχεδίαση, κάνουμε την αλλαγή του Layer σε "Flat Slab"

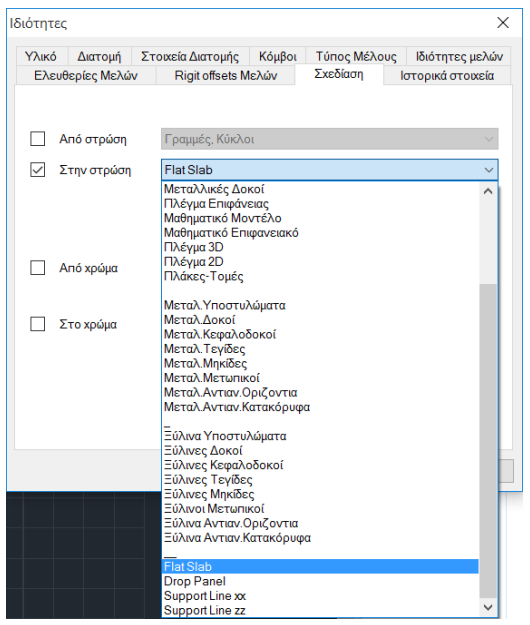

- *Για μεγαλύτερη ευκολία μπορούμε να επιλέξουμε εξαρχής το Layer "Flat Slab", αμέσως μετά την επιλογή της εντολής Γραμμή ή Πολυγραμμή, ώστε το περίγραμμα να ανήκει στο σωστή στρώση χωρίς να χρειάζεται να μεταφερθεί.*
- Αντίστοιχα, στη Στρώση "Drop Panel" μεταφέρετε τις Γραμμές που καθορίζουν την περιοχή γύρω από τους στύλους, όπου θα αυξήσετε το πάχος της πλάκας τοπικά.

Τα "Drop Panels" εισάγονται προαιρετικά γύρω από τους στύλους της πλάκας ανακουφίζοντας την σε καταπόνηση από διάτρηση.

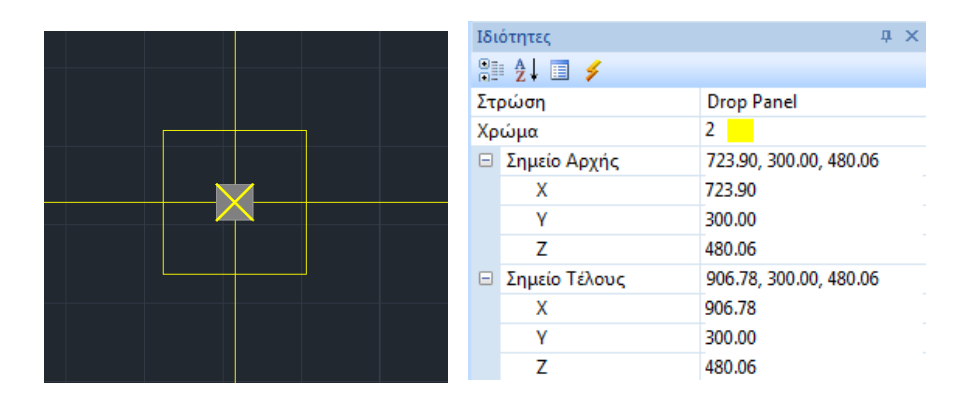

Με τον ίδιο τρόπο, στις Στρώσεις "Support Lines xx" και "Support Lines zz" μεταφέρετε τις Γραμμές που καθορίζουν τις Support Lines.

Πρόκειται για γραμμές που εισάγετε στις δύο κατευθύνσεις X και Z μεταξύ διαδοχικών σημείων της πλάκας. Συνήθως συνδέουν κόμβους στύλων και καταλήγουν στο περίγραμμα της πλάκας.

# <span id="page-20-0"></span>**§ Οδηγίες για την εισαγωγή των support lines στα flat slabs**

- 1. Τα support lines καλό είναι να ξεκινάνε από υποστύλωμα και να καταλήγουν σε υποστύλωμα (ή σε ελεύθερο άκρο). Σε κάθε περίπτωση πρέπει να περιλαμβάνουν τουλάχιστον ένα υποστύλωμα.
- 2. Το support line θα πρέπει να φτάνει μέχρι το περίγραμμα της πλάκας μόνο όταν αυτό είναι ελεύθερο άκρο. Αλλιώς μπορεί να σταματάει στο περίγραμμα ή στον κόμβο του υποστυλώματος.
- 3. Όταν οι συνοριακές συνθήκες (δηλαδή τι βρίσκεται δεξιά και αριστερά της support line) αλλάζουν κατά μήκος της, πρέπει η γραμμή να σπάει στα σημεία αυτά.

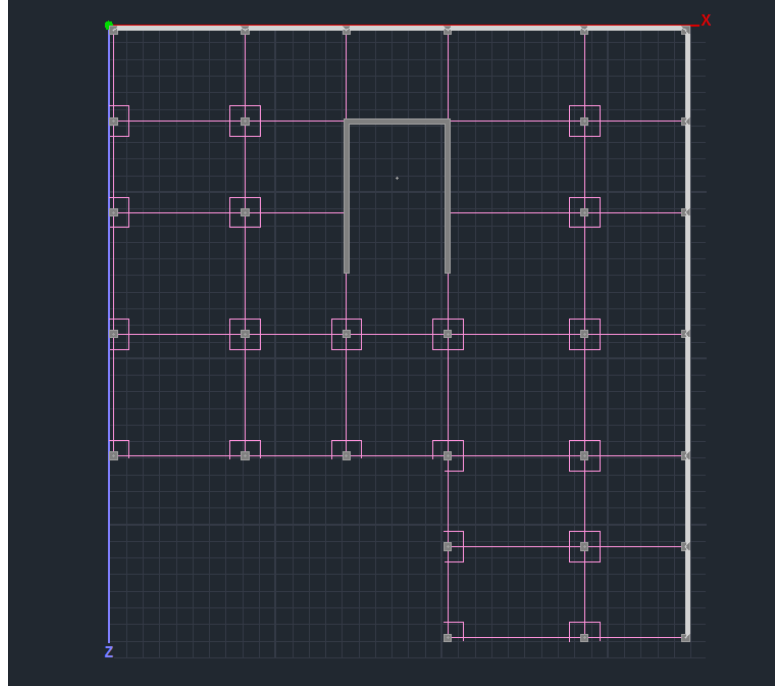

Drop Panels και Γραμμές Υποστήριξης

Βάση των Support Lines που ορίζετε θα δημιουργηθούν οι αντίστοιχες Λωρίδες Φόρτισης (design strips).

# **5.2 Υπολογισμός Λωρίδων Φορτίσεων**

<span id="page-20-1"></span>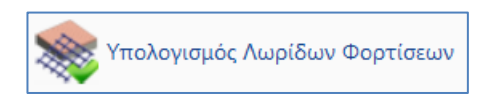

Σύμφωνα με το Παράρτημα Ι του ΕC2 η επίπεδη πλάκα χωρίζεται σε Λωρίδες Φόρτισης. Πρόκειται για τις περιοχές που δημιουργούνται αυτόματα από το πρόγραμμα εκατέρωθεν των Γραμμών Υποστήριξης , σύμφωνα με την εικόνα Ι.1 του EC2.

Επιλέγετε την εντολή Υπολογισμός Λωρίδων Φορτίσεων και το πρόγραμμα αυτόματα τις δημιουργεί.

Κάθε Λωρίδα Φόρτισης χωρίζεται σε τομές κατά το μήκος της κάθετα στη Γραμμή Υποστήριξης. Σε κάθε μία τομή το Scada ολοκληρώνει τις εσωτερικές δυνάμεις των πεπερασμένων επιφανειακών στοιχεία του τέμνει. Από την ολοκλήρωση αυτή προκύψει η καμπτική ροπή γύρω από τον άξονα της τομής. Αυτό το εντατικό μέγεθος χρησιμοποιείται για τον υπολογισμό του οπλισμού σε κάθε μία τομή.

# **5.3 Εμφάνιση Χ, Ζ**

<span id="page-21-0"></span>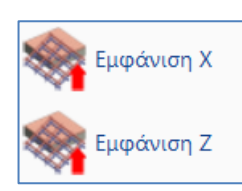

Επιλέγετε την εμφάνιση των Λωρίδων Φόρτισης στις δύο κατευθύνσεις για την απεικόνισή τους.

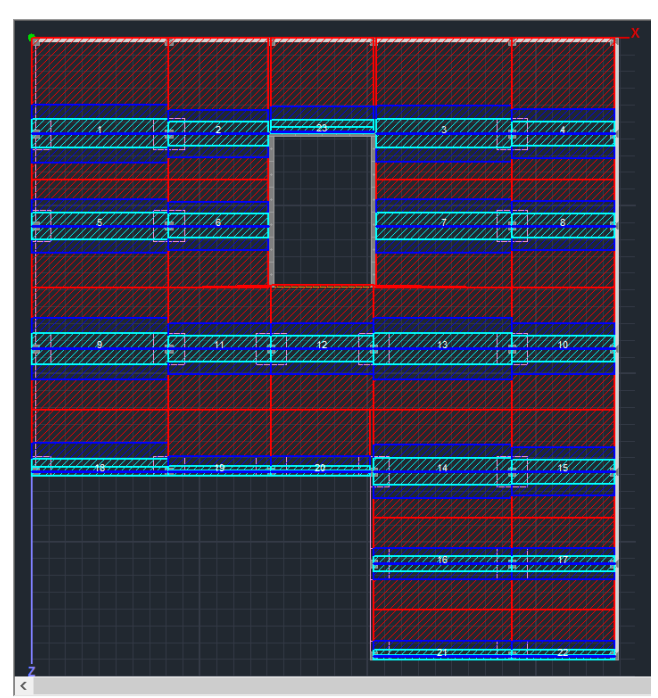

Λωρίδες Φορτίσεων κατά μήκος του άξονα Χ

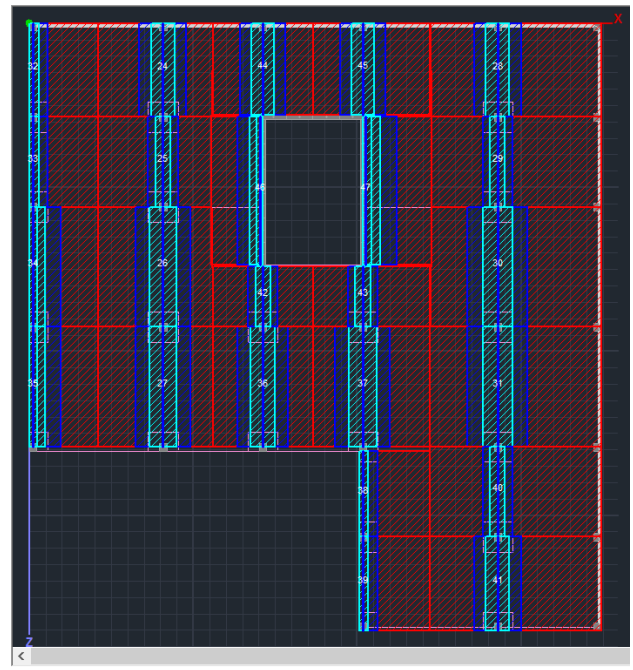

<span id="page-22-0"></span>Λωρίδες Φορτίσεων κατά μήκος του άξονα Ζ

# **5.4 Διαγράμματα Χ, Ζ**

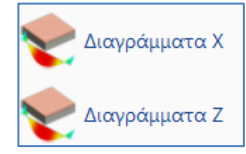

Επιλέγετε την εμφάνιση των Διαγραμμάτων στις δύο κατευθύνσεις για την απεικόνισή τους.

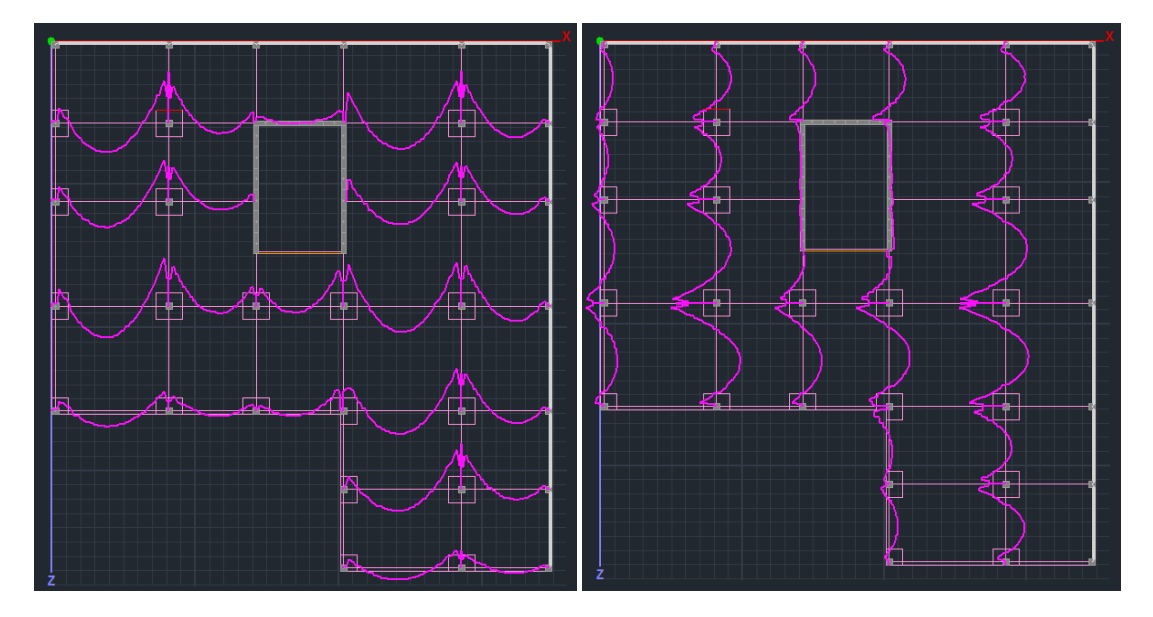

# **§ Σύγκριση με τα αποτελέσματα του CSI Safe 2014**

<span id="page-23-0"></span>Δημιουργώντας τις ίδιες λωρίδες φόρτισης στον αντίστοιχο φορέα του Safe (Design Strip Objects – όπου πρέπει να οριστούν μόνο Column Strips για να ταυτίζονται με τον ορισμό που υιοθετείται στο Scada) προκύπτουν τα παρακάτω διαγράμματα ροπών. Η συνάφεια μεταξύ των δυο προγραμμάτων είναι εμφανής.

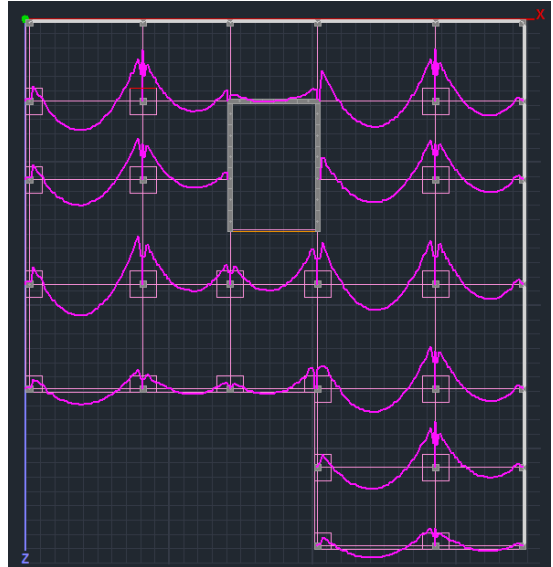

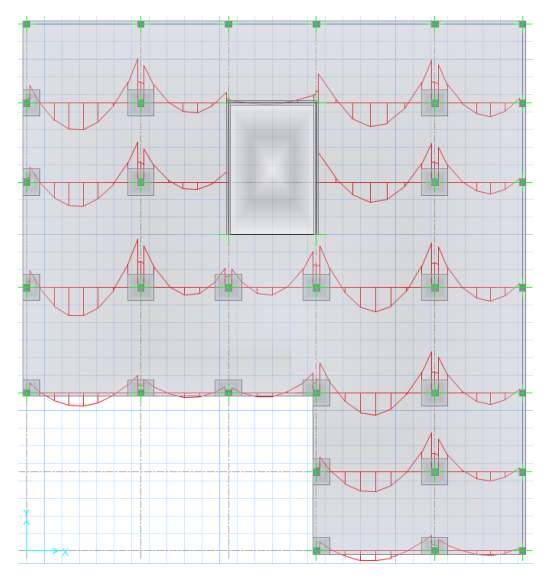

Εξετάζοντας πιο λεπτομερειακά τις λωρίδες Φόρτισης 14-15 κατά τον άξονα Χ (η αρίθμηση φαίνεται σε προηγούμενο σχήμα), βλέπουμε ότι το διάγραμμα του Safe δίνει μέγιστη τιμή στο φάτνωμα 14 ίση με 254,3348 kNm.

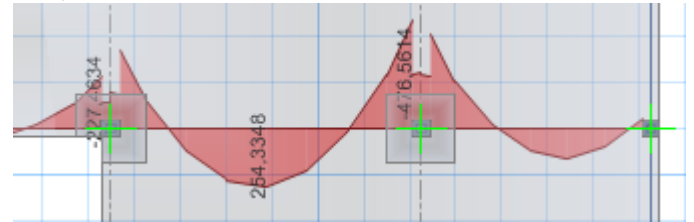

Η αντίστοιχη τιμή που υπολογίζει το Scada Pro είναι ίση με 245.990 kNm, δηλαδή η διαφορά μεταξύ των τιμών είναι της τάξης του 3% (εύρεση τιμής από τον φάκελο scades\_FlatSlab της μελέτης, αρχείο L\_14.txt).

# <span id="page-23-1"></span>**5.5 Αποτελέσματα**

Αποτελέσματα TXT

Με την εντολή Αποτελέσματα ανοίγει το αρχείο των αποτελεσμάτων μέσα από το Report.

Η κάθε σελίδα αφορά μία Λωρίδα Φόρτισης.

Αρχικά περιγράφονται τα χαρακτηριστικά της Λωρίδας.

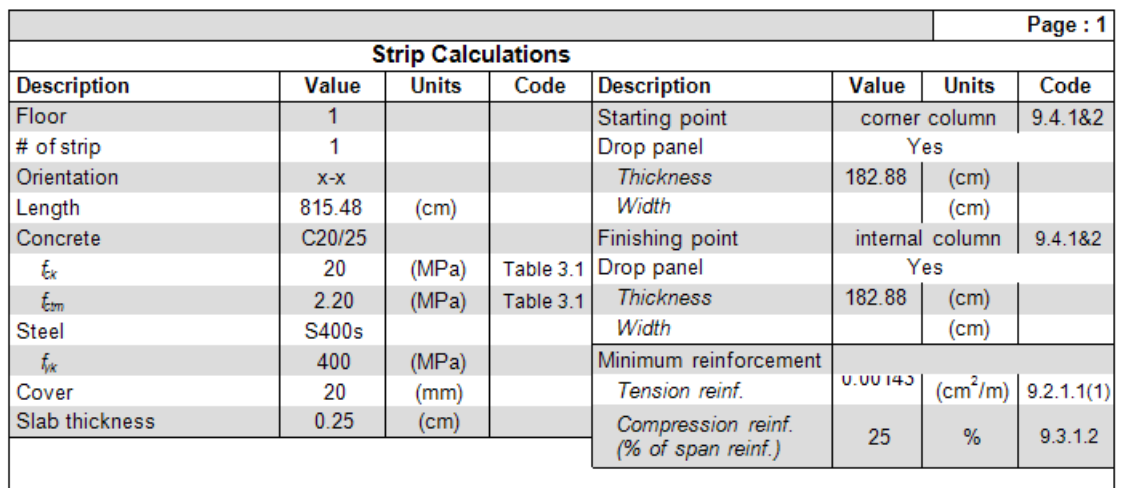

Κατόπιν εμφανίζονται τα αποτελέσματα της όπλισης άνω και κάτω αναλυτικά για κάθε ζώνη, χωρίζοντας αυτές σε υποζώνες.

- Left-Right -> κόκκινη ζώνη
- L-C R-C-> μπλε ζώνη
- Center-> γαλάζια ζώνη

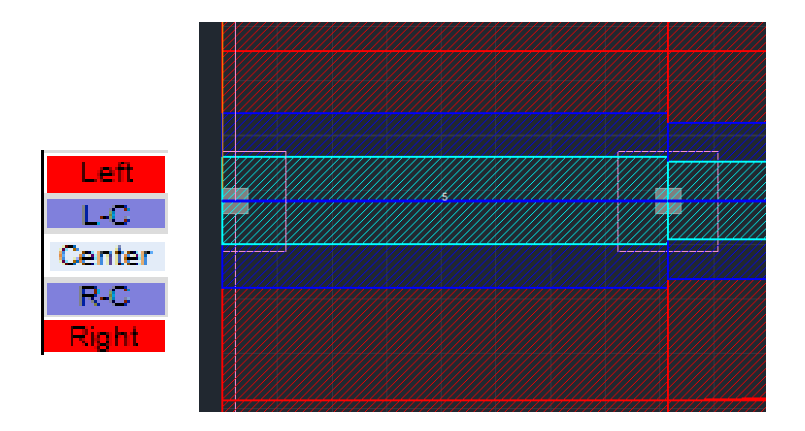

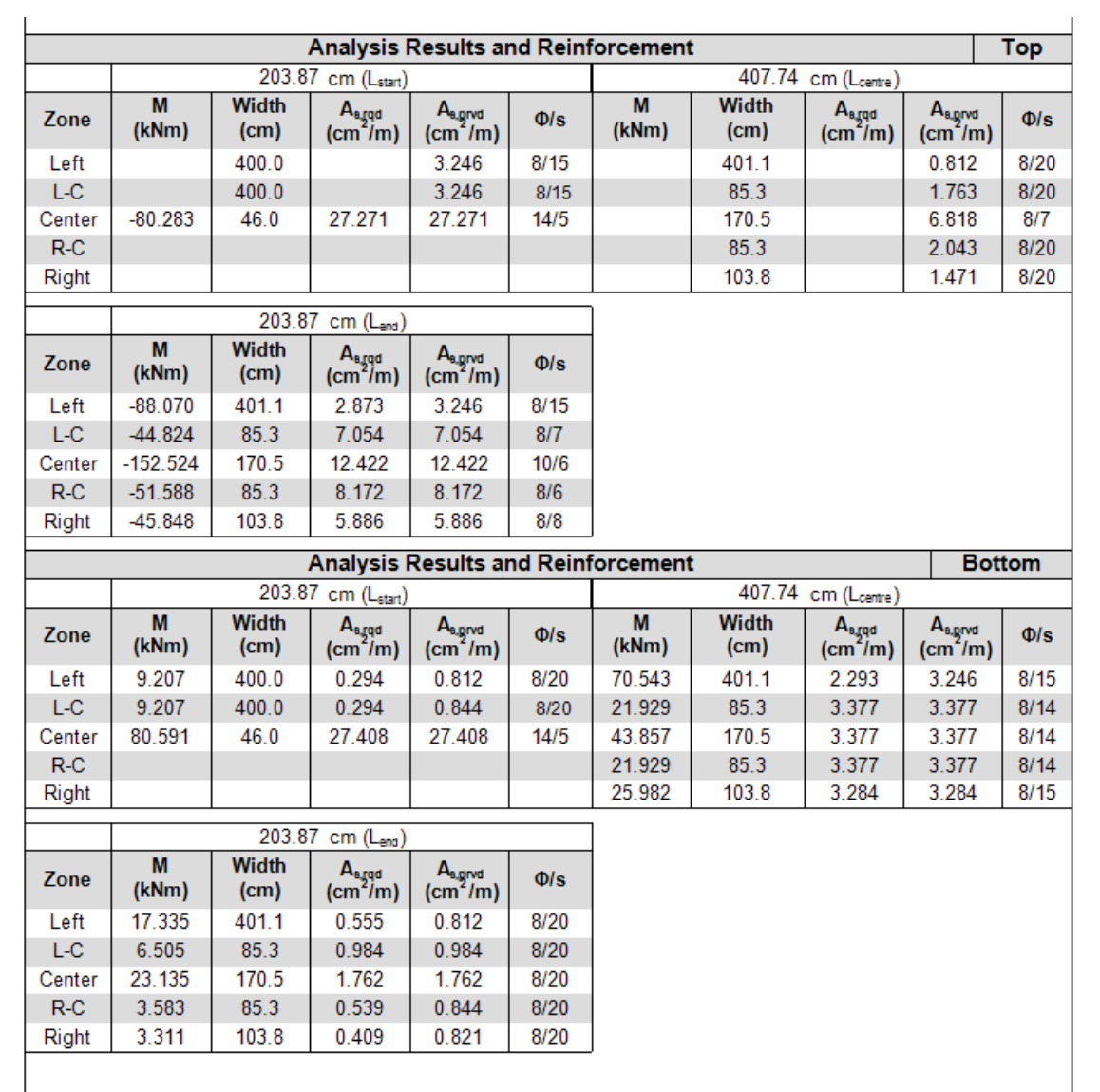

<span id="page-26-0"></span>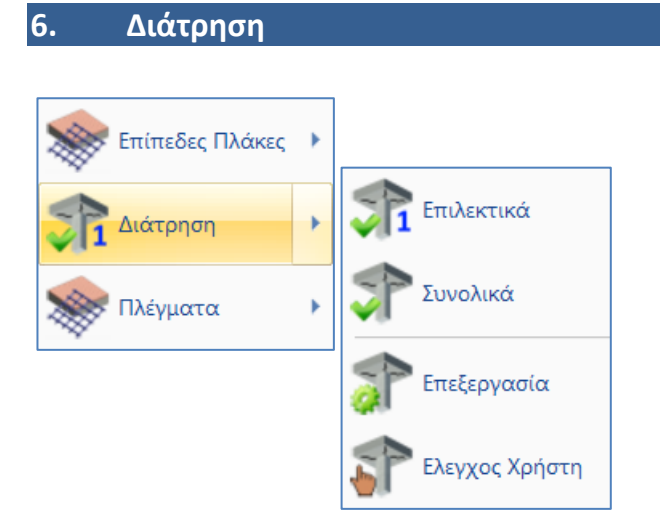

<span id="page-26-1"></span>Ο έλεγχος σε διάτρηση μπορεί να γίνει Επιλεκτικά για κάθε στύλο ή Συνολικά σε όλους τους στύλους της κάτοψης.

## **6.1 Επιλεκτικά**

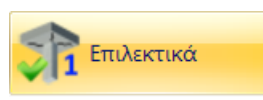

Επιλέξτε την εντολή Επιλεκτικά, με αριστερό κλικ δείξτε τον κόμβο ενός στύλου και δεξί κλικ για να ανοίξει το παράθυρο διαλόγου όπου θα ορίσετε όλες τις απαραίτητες παραμέτρους.

- Στο συγκεκριμένο παράδειγμα επιλέγουμε τον κόμβο ενός Εσωτερικού στύλου, κόμβος 40.
- Ακολουθούν διευκρινήσεις και για τις λοιπές θέσεις των στύλων ως προς την περίμετρο της πλάκας.

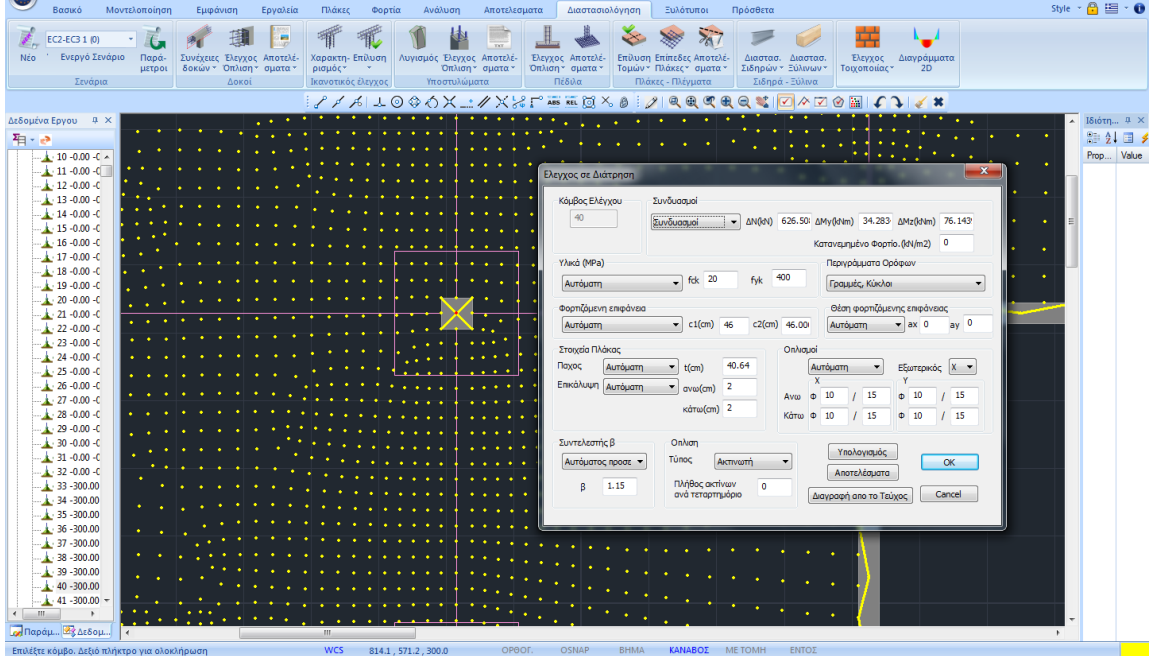

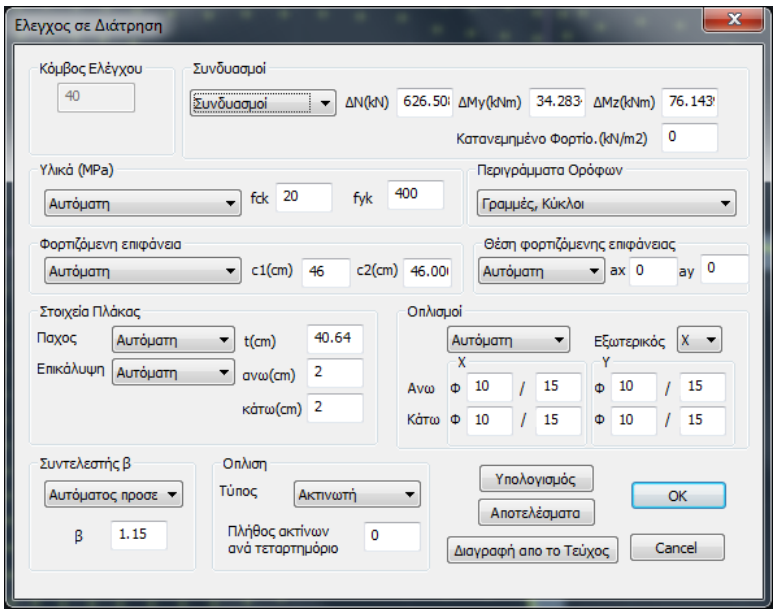

Κόμβος Ελέγχου 40

Συμπληρώνεται αυτόματα ο αριθμός του επιλεγμένου κόμβου και δεν είναι επεξεργάσιμος.

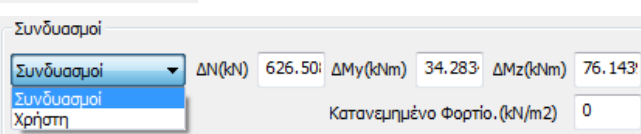

Στο πεδίο Συνδυασμοί:

- Η επιλογή Συνδυασμοί, κάνει το πρόγραμμα να βρίσκει αυτόματα τον συνδυασμό από τον οποίο προκύπτει η δυσμενέστερη Αξονική ΔΝ, και να εμφανίζει την τιμή της μαζί με τις αντίστοιχες ροπές.
- Η επιλογή Χρήστη, επιτρέπει τον καθορισμό τιμών χρήστη για την αξονική και τις ροπές, στα αντίστοιχα πεδία, καθώς και τον καθορισμό ενός κατανεμημένου φορτίου

50 Κατανεμημένο που λειτουργεί "ανακουφίζοντας" την πλάκα στο συγκεκριμένο σημείο, με αποτέλεσμα η τέμνουσα υπολογισμού να είναι απομειωμένη σε σχέση με την αρχική.

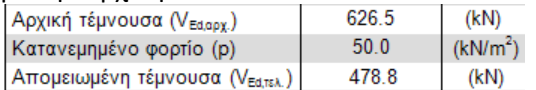

Στο συγκεκριμένο παράδειγμα έχουμε λάβει υπόψη έναν μόνο συνδυασμό 1,20G+1,60Q και επομένως η τιμές των εντατικών μεγεθών προκύπτουν από αυτόν.

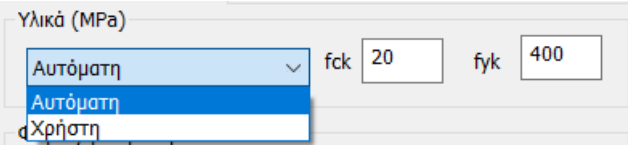

Στο πεδίο Υλικό οι συντελεστές fck και fyk συμπληρώνονται αυτόματα με την επιλογή Αυτόματα ή ορίζονται από τον χρήστη με την επιλογή Χρήστη.

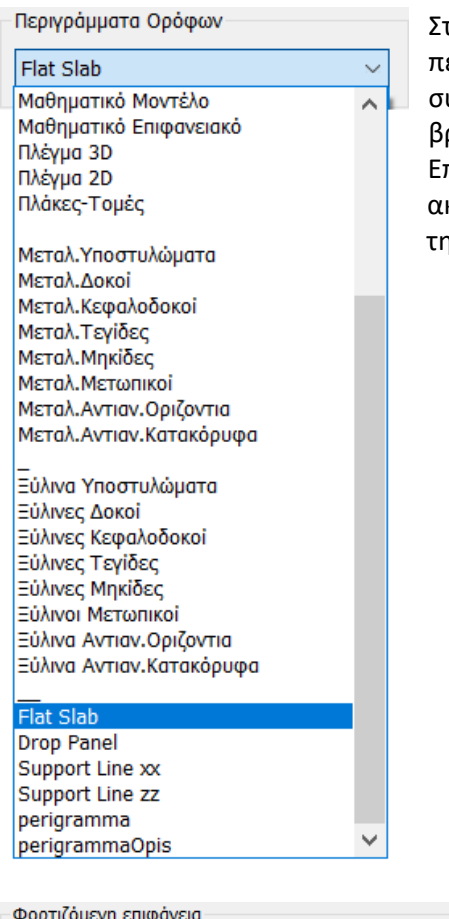

Στο Περιγράμματα Ορόφων επιλέγετε το Layer που περιλαμβάνει το περίγραμμα της πλάκας συμπεριλαμβανομένων και των υποστυλωμάτων που βρίσκονται στο περίγραμμα.

πιλέγουμε λοιπόν το layer Flat Slab που περιλαμβάνει κριβώς τις γραμμές που ορίζουν το συνολικό περίγραμμα της πλάκας.

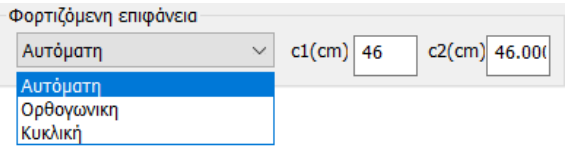

Ως Φορτιζόμενη Επιφάνεια ορίζεται η ισοδύναμη επιφάνεια του επιλεγμένου στύλου.

Επιλέξτε:

- Αυτόματη ώστε στο πρόγραμμα να υπολογίζει την επιφάνεια ενός οποιασδήποτε μορφής στύλου με την αναγωγή του σε ισοδύναμο ορθογωνικό και τον αντίστοιχο υπολογισμό των διαστάσεων c1 και c2.
- Ορθογωνική ώστε ο χρήστη να ορίσει τις δικές του διαστάσεις c1 και c2 για τον υπολογισμό της φορτιζόμενης ορθογωνικής επιφάνειας
- Κυκλική ώστε να υπολογιστεί κυκλική επιφάνεια φόρτισης διαμέτρου ίσης με την τιμή c1 που θα ορίσει ο χρήστης

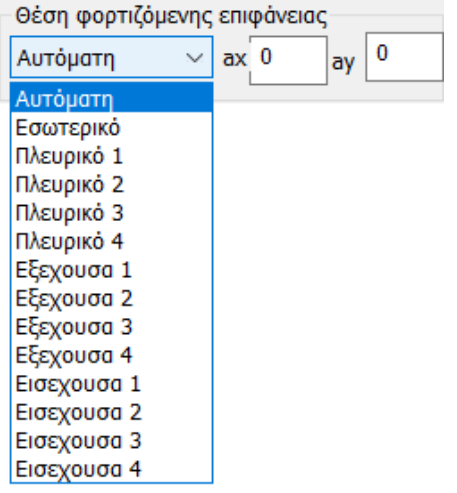

Η Θέση φορτιζόμενης επιφάνειας μπορεί να καθοριστεί είτε Αυτόματα είτε επιλεκτικά. Εξαρτάται από το περίγραμμα της πλάκας και τη θέση του επιλεγμένου στύλου σε αυτή.

Οι προτεινόμενες θέσεις είναι:

- Εσωτερική
- Πλευρική στις 4 κατευθύνσεις
- Εξέχουσα στις 4 κατευθύνσεις
- Εισέχουσα στις 4 κατευθύνσεις

Επιλέξτε τη θέση του επιλεγμένου στύλου και ορίστε τις αποστάσεις από την περίμετρο ax και ay (εκτός από την εσωτερική) σύμφωνα με τα παρακάτω σχήματα:

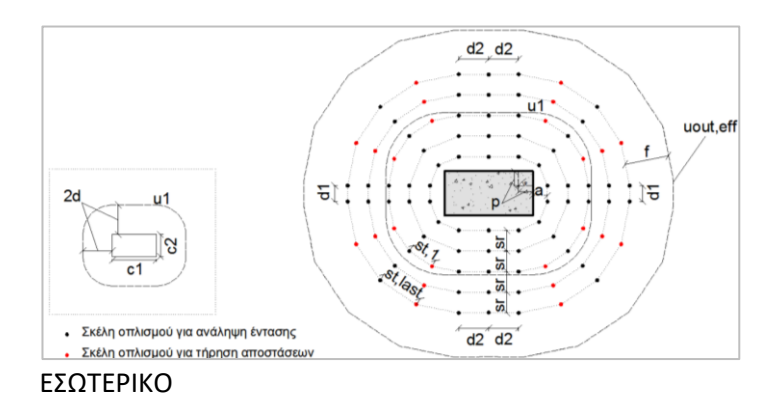

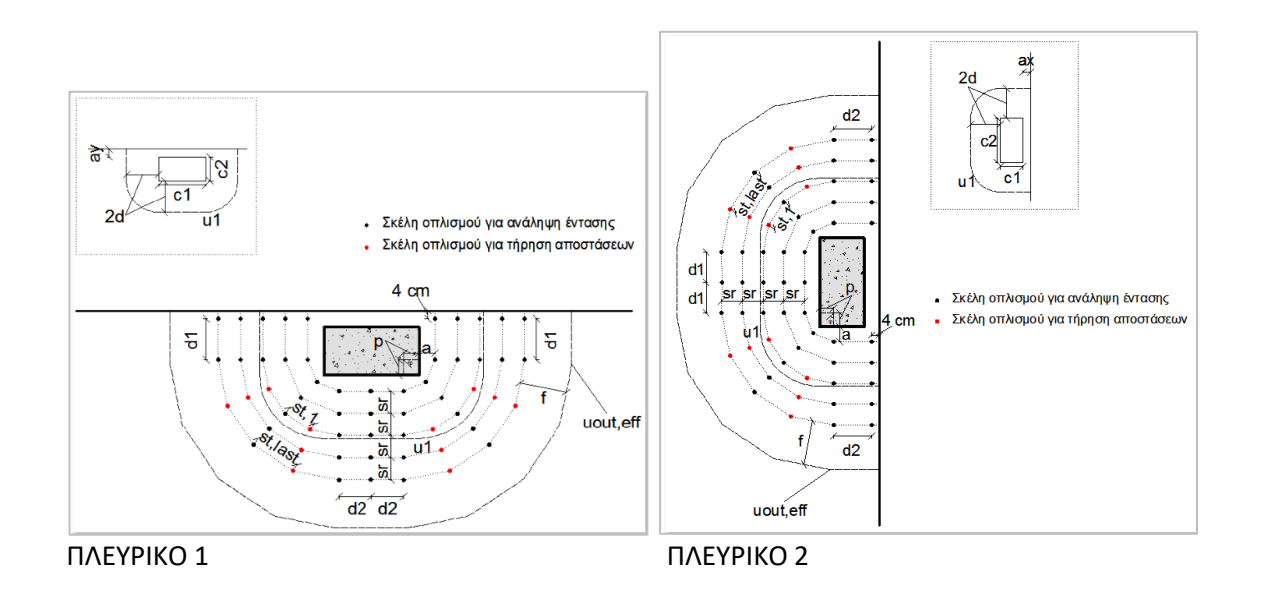

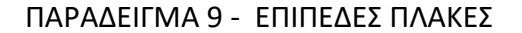

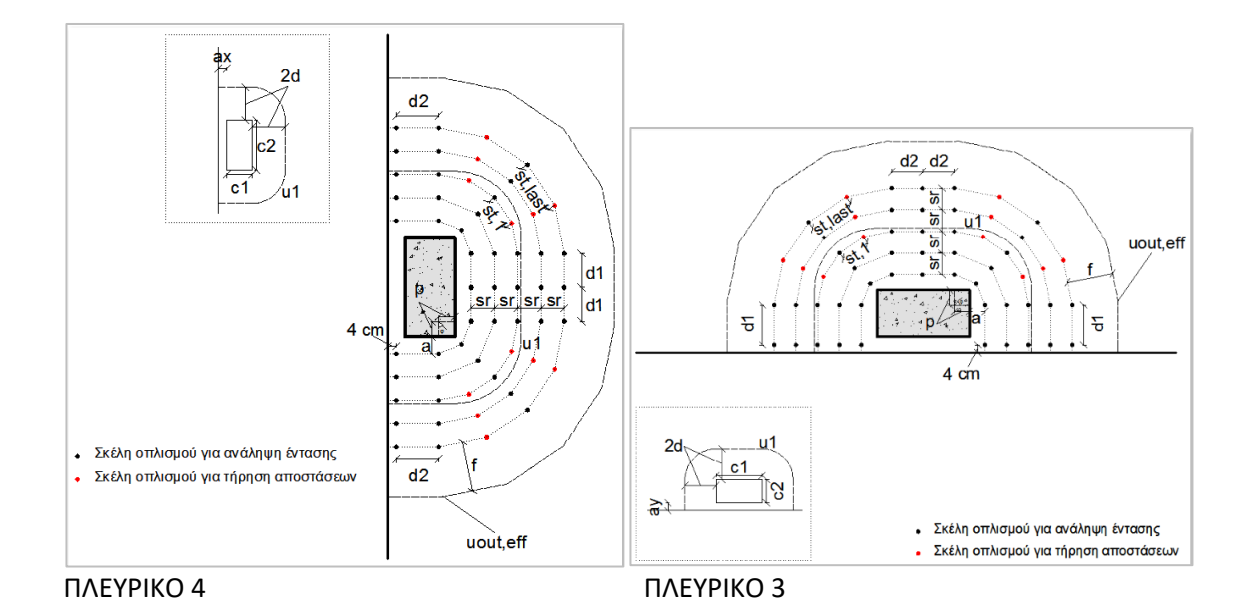

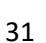

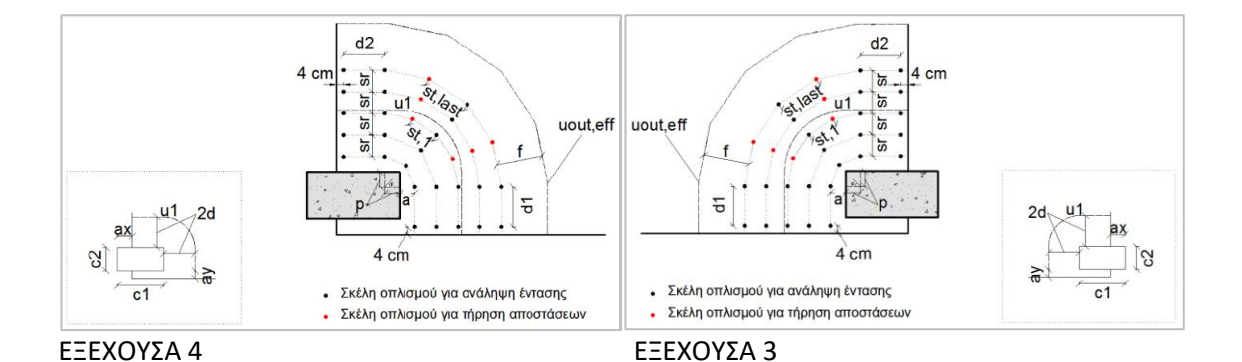

ΕΞΕΧΟΥΣΑ 1 ΕΞΕΧΟΥΣΑ 2

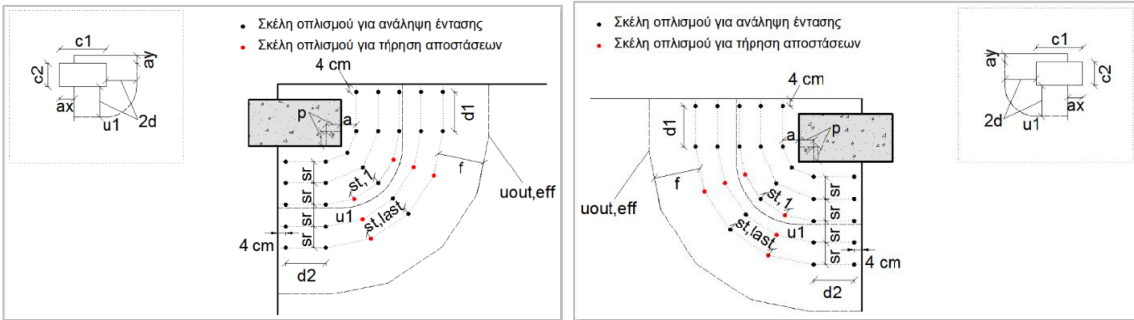

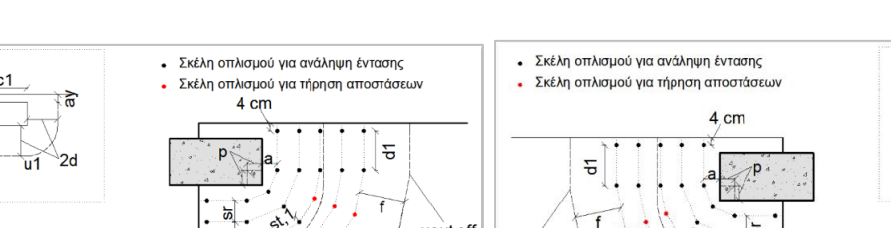

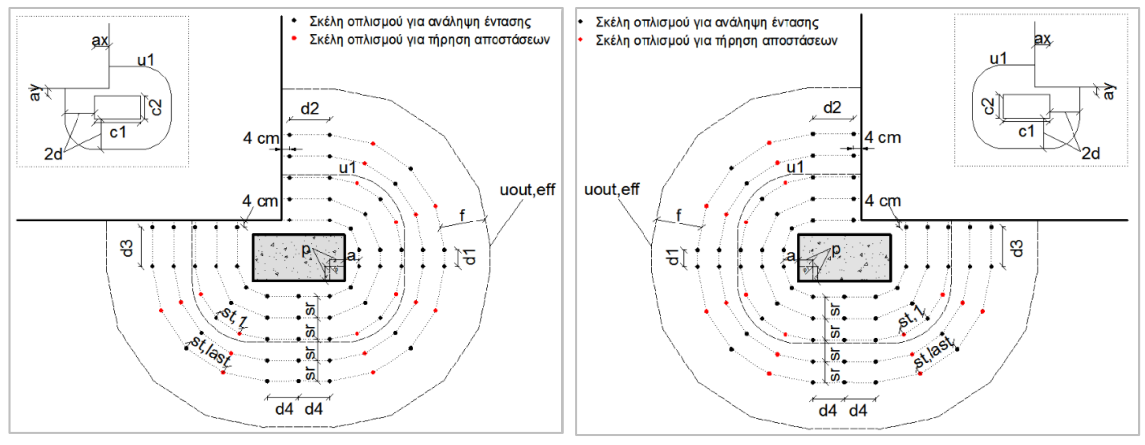

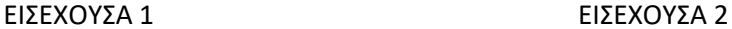

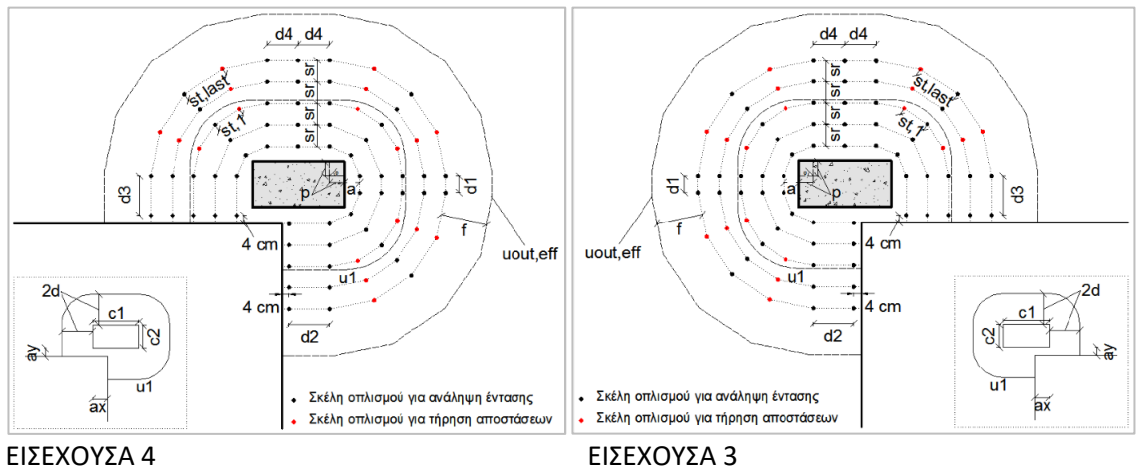

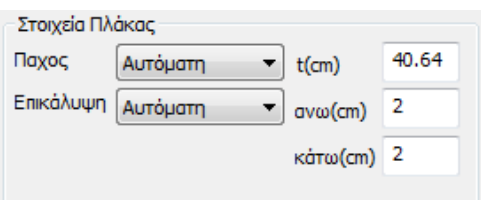

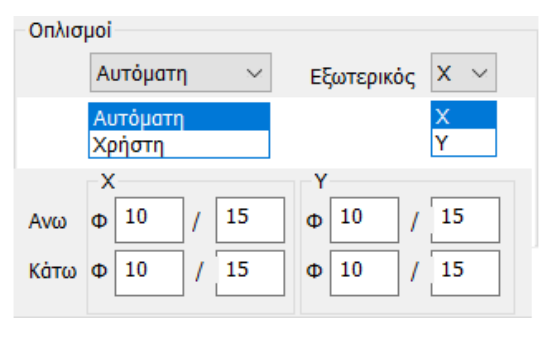

Το Πάχος και η Επικάλυψη της Πλάκας είτε λαμβάνονται υπόψη Αυτόματα είτε τροποποιούνται από τον Χρήστη με την αντίστοιχη επιλογή και τον ορισμό των αντίστοιχων τιμών για το πάχος και την επικάλυψη άνω και κάτω της πλάκας (εδώ λαμβάνεται το πάχος του drop panel).

Στο πεδίο Οπλισμοί καθορίζεται ο διαμήκης οπλισμός που προκύπτει από τον υπολογισμό των Επίπεδων Πλακών στην περιοχή του επιλεγμένου στύλου.

Με την Αυτόματη επιλογή λαμβάνεται υπόψη ο διαμήκης οπλισμός:

- Άνω για ΔΝ θετικό (+ΔΝ) (π.χ. πλάκα τελευταίου ορόφου)

- Κάτω για ΔΝ αρνητικό (-ΔΝ) (π.χ. θεμελίωση)

Η επιλογή Εξωτερικός Χ ή Υ καθορίζει την κατεύθυνση του εξωτερικού οπλισμού στο πλέγμα του διαμήκη οπλισμού της πλάκας (είτε άνω είτε κάτω πλέγμα).

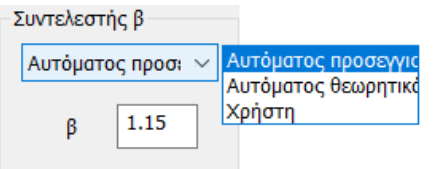

Ο Συντελεστής β για τον υπολογισμό της Διάτρησης, μπορεί να υπολογιστεί αυτόματα με δύο τρόπους:

- Αυτόματος προσεγγιστικός ή
- Αυτόματος θεωρητικός.

Ο Προσεγγιστικός τρόπος είναι συνάρτηση της Θέσης της φορτιζόμενης επιφάνειας και των ax, ay.

Ο Θεωρητικός τρόπος είναι συνάρτηση των Ροπών Μy, Mz.

Η επιλογή Χρήστη επιτρέπει την εισαγωγή οποιασδήποτε τιμής για τον Συντελεστή β.

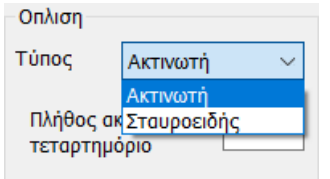

Τέλος, στο πεδίο Όπλιση ορίζετε τον Τύπος διάταξης του οπλισμού διάτρησης επιλέγοντας ανάμεσα σε Ακτινωτή και Σταυροειδής.

Για την Ακτινωτή διάταξη ορίζετε και το Πλήθος ακτίνων ανά τεταρτημόριο.

Στο παρακάτω σχήμα μέσα στο μαύρο πλαίσιο φαίνεται ένα τεταρτημόριο της ακτινωτής διάταξης. Η αρχική περίμετρος έχει 3 ακτίνες οπλισμού, ενώ στην τρίτη περίμετρο γίνεται πύκνωση σε 5 ακτίνες λόγω περιορισμών στις αποστάσεις μεταξύ των σκελών οπλισμού. Το ScadaPro εξετάζει αυτόματα αν ικανοποιούνται οι περιορισμοί των αποστάσεων στην πρώτη περίμετρο και αυξάνει το πλήθος ακτίνων οπλισμού όπου αυτό απαιτείται (ακόμα και στην πρώτη περίμετρο, αν το πλήθος ακτίνων που επέλεξε ο χρήστης δεν επαρκεί).

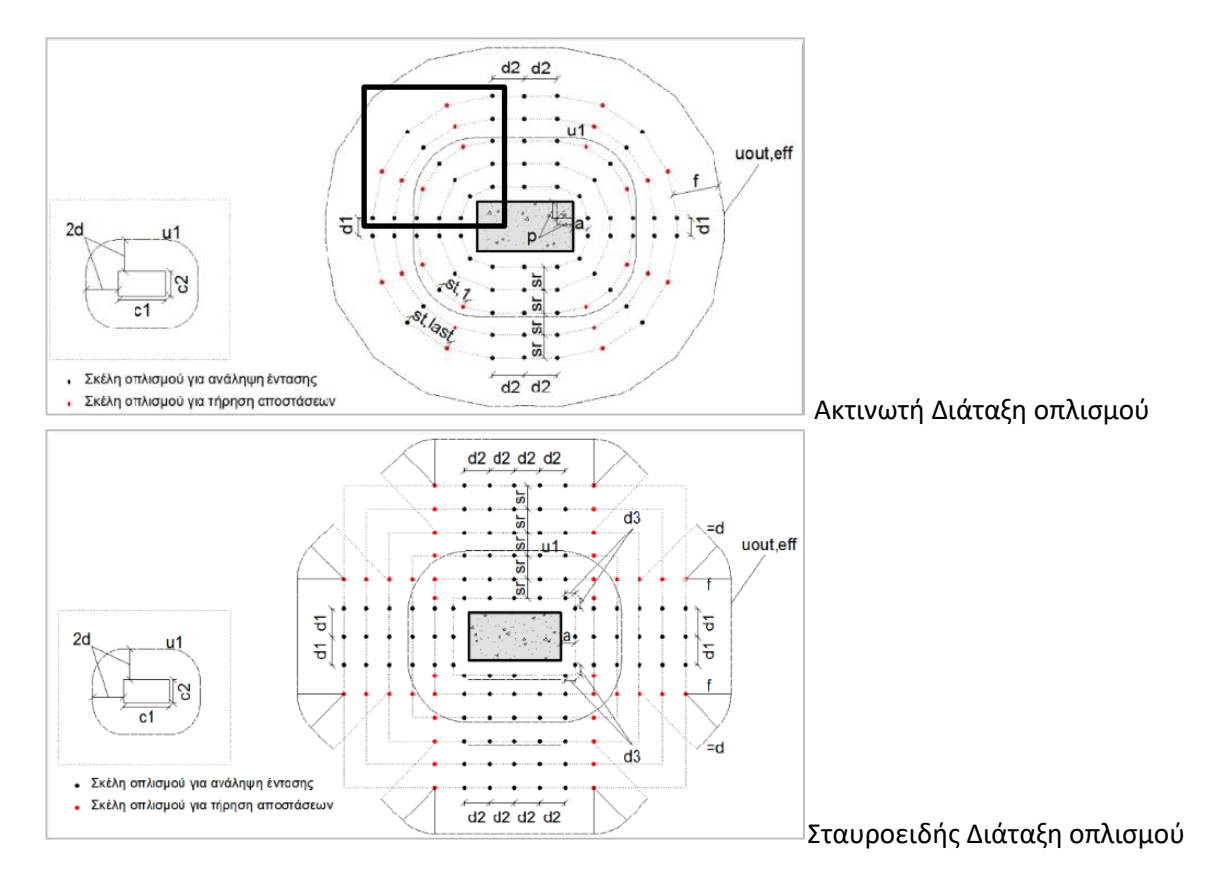

Υπολογισμός Η εντολή Υπολογισμός εκτελεί όλους τους απαραίτητους ελέγχους σε διάτρηση, λαμβάνοντας υπόψη όλες τις παραπάνω παραμέτρους.

Αποτελέσματα Η εντολή Αποτελέσματα εμφανίζει το αρχείο των αποτελεσμάτων:

**Δεδομένα**: λίστα όλων των στοιχείων που καθορίστηκαν στο προηγούμενο παράθυρο και απαιτούνται για τον έλεγχο σε διάτρηση.

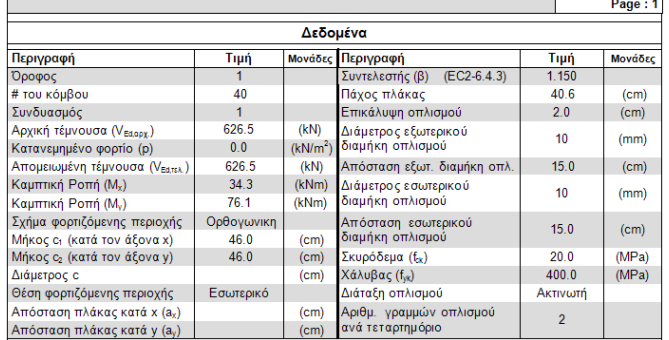

**Σχηματική διάταξη οπλισμού διάτρησης**: σύμφωνα με τις προκαθορισμένες παραμέτρους και εφόσον προκύπτει απαίτηση οπλισμού σε διάτρηση.

Στο συγκεκριμένο παράδειγμα δεν υπάρχει απαίτηση οπλισμού σε διάτρηση με αποτέλεσμα να μην εμφανίζεται καμία σχηματική διάταξη οπλισμού (στο παρακάτω σχήμα συμπεριλαμβάνεται και μια τυχαία ακτινική διάταξη με δυο περιμέτρους οπλισμού).

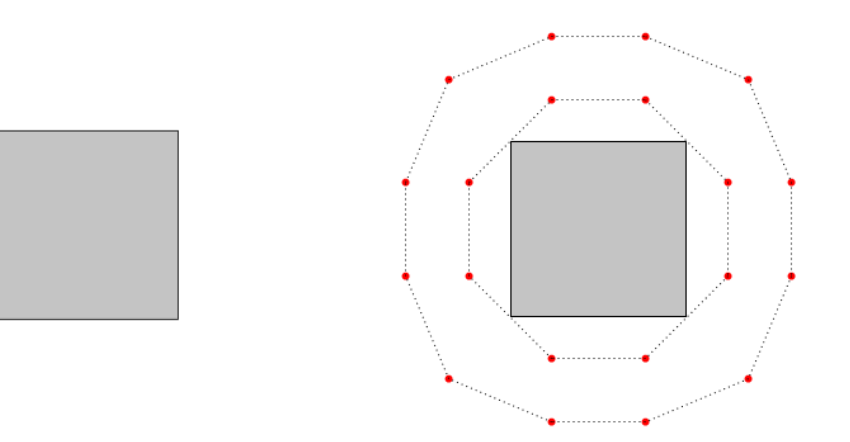

Στα **Αποτελέσματα** των **ελέγχων** περιλαμβάνονται δύο έλεγχοι.

Εάν ο 1<sup>ος</sup> έλεγχος εμφανίζει *Επάρκεια,* τότε με τον 2° έλεγχο καθορίζεται η απαίτηση ή μη του οπλισμού διάτρησης.

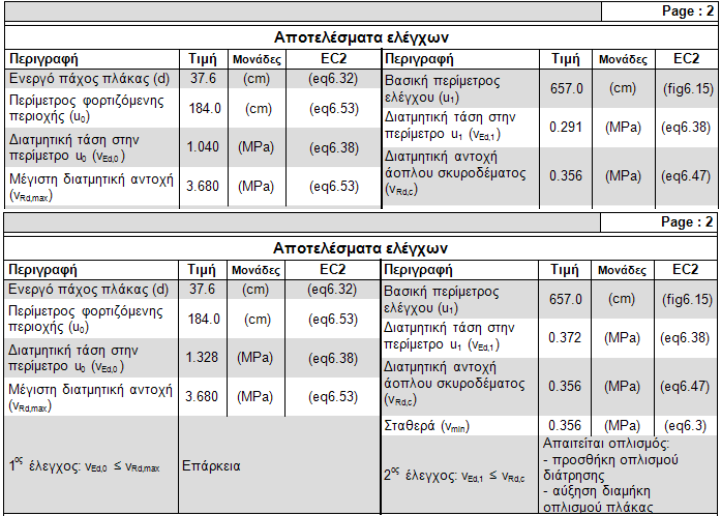

Εάν ο 1ος έλεγχος εμφανίζει *Μη επάρκεια*, τότε δεν πραγματοποιείται ο 2ος έλεγχος και προτείνονται κάποιες επεμβάσεις για την πλάκα.

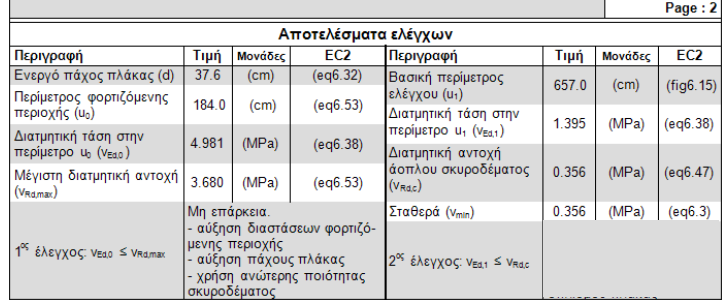

Όπως αναφέρθηκε, στο συγκεκριμένο παράδειγμα (κόμβος 40 που φαίνεται στο παρακάτω σχήμα) που επιλύεται, το επίπεδο φόρτισης δεν είναι τέτοιο ώστε να απαιτηθεί όπλιση σε διάτρηση. Με άλλα λόγια υπάρχει επάρκεια και στον δεύτερο έλεγχο.

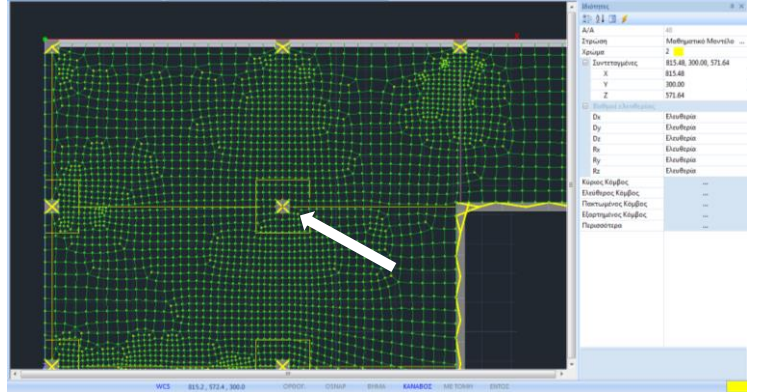

Ο έλεγχος σε διάτρηση για το συγκεκριμένο υποστύλωμα δίνει έναν λόγο αντοχής προς εντατικό ίσο με 0.291/0.356 = 0.81.

# **§ Σύγκριση με τα αποτελέσματα του CSI Safe 2014**

<span id="page-35-0"></span>Ο έλεγχος σε διάτρηση στο Safe 2014 δίνει τον αντίστοιχο λόγο στα υποστυλώματα (παρακάτω σχήμα). Για το υπό εξέταση υποστύλωμα υπολογίζεται ένας λόγος επάρκειας 0.78. Η διαφορά μεταξύ των δυο προγραμμάτων είναι της τάξης του 4%.

Εξετάζουμε το υποστύλωμα που βρίσκεται δυο θέσεις παρακάτω κατά Z (κόμβος 38). Για το συγκεκριμένο υποστύλωμα το Safe υπολογίζει υπέρβαση της αντοχής (λόγος επάρκειας 1.07) (παρακάτω σχήμα).

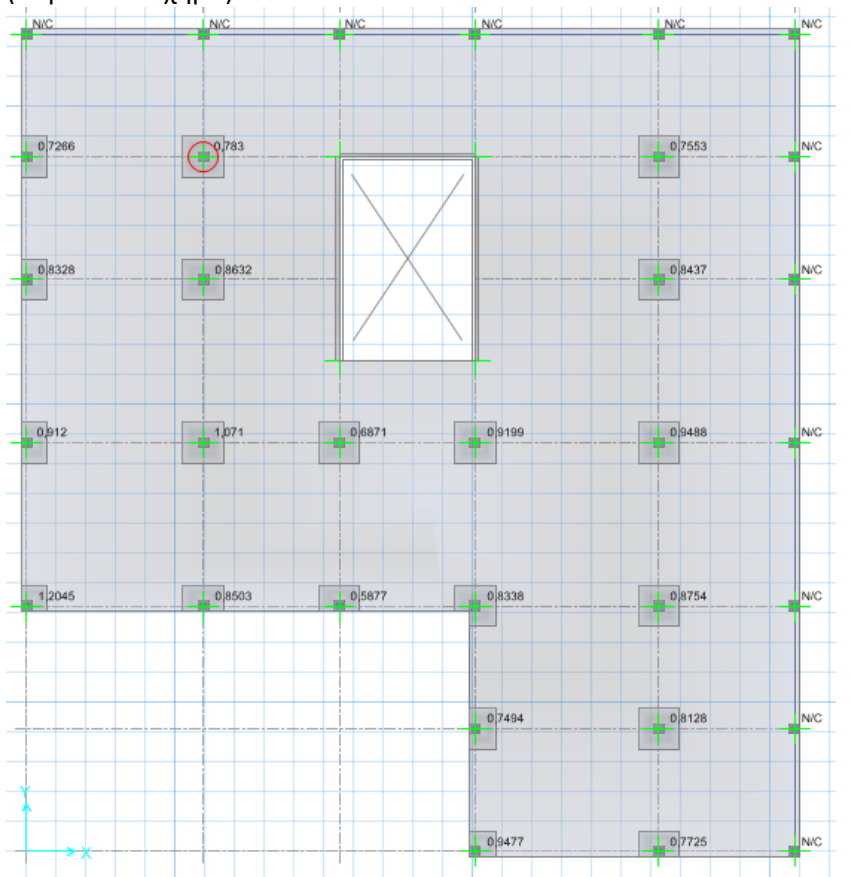

Το Scada επίσης βρίσκει ότι υπάρχει ανάγκη όπλισης για το συγκεκριμένο υποστύλωμα (λόγος επάρκειας 0.394/0.356 = 1.11) και υπολογίζει τον οπλισμό. Αναλυτικά τα αποτελέσματα έχουν ως εξής:

Στην πρώτη σελίδα των αποτελεσμάτων φαίνονται τα δεδομένα εισαγωγής καθώς και η διάταξη του οπλισμού σύμφωνα με την επιλογή του χρήστη. Εδώ επιλέχθηκε ακτινική διάταξη με δυο ακτίνες οπλισμού ανά τεταρτημόριο.

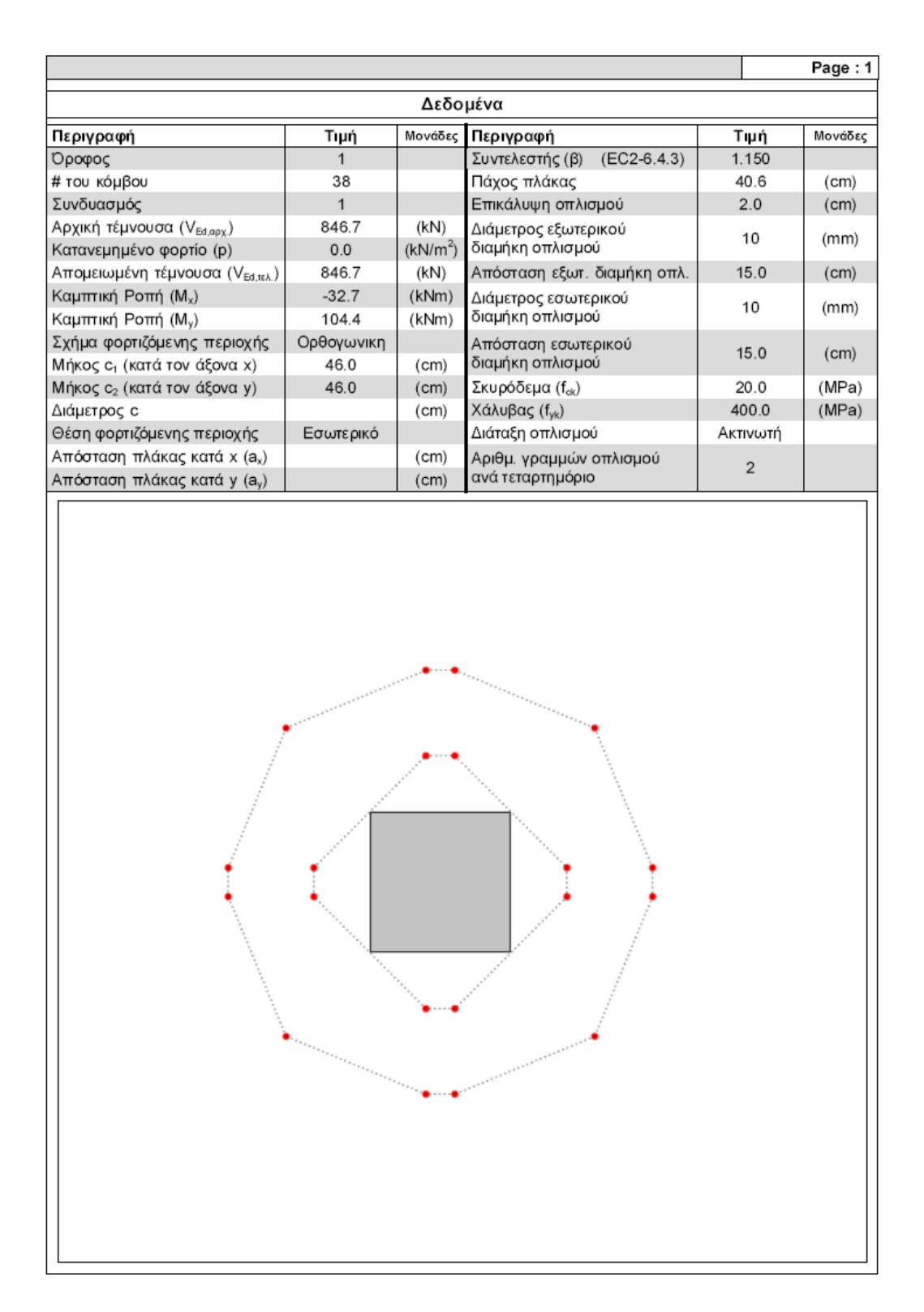

Στη δεύτερη σελίδα παρουσιάζονται τα αποτελέσματα των ελέγχων καθώς και οι λεπτομέρειες για τη διάταξη όπλισης.

Υπολογίζεται οπλισμός διαμέτρου Φ14 ενώ στον τελευταίο πίνακα παρουσιάζεται η όπλιση συνοπτικά σε ομάδες γραμμών όπλισης με συγκεκριμένο αριθμό σκελών σε κάθε γραμμή (χρήσιμη παρουσίαση για την περίπτωση που επιλεχθεί προκατατασκευ

ασμένο σύστημα όπλισης με ράγες και καρφιά (stud-rail punching shear reinforcement)).

Εδώ χρησιμοποιούνται 8 γραμμές με δυο σκέλη η κάθε μία και 4 γραμμές με ένα σκέλος η κάθε μία. Στις 8 γραμμές τα 2 σκέλη απέχουν απόσταση μεταξύ τους ίση με την απόσταση sr του πίνακα (28 cm).

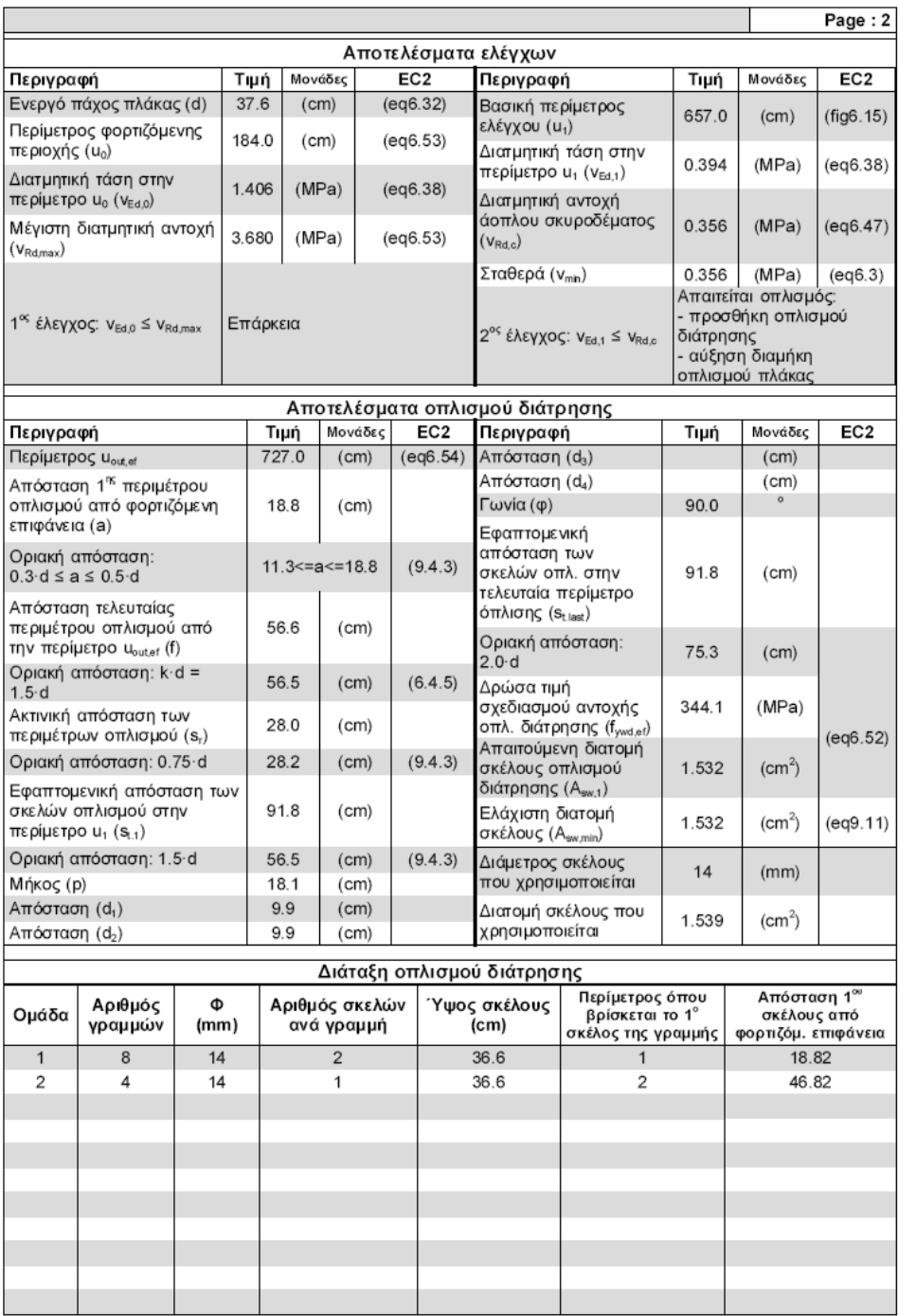

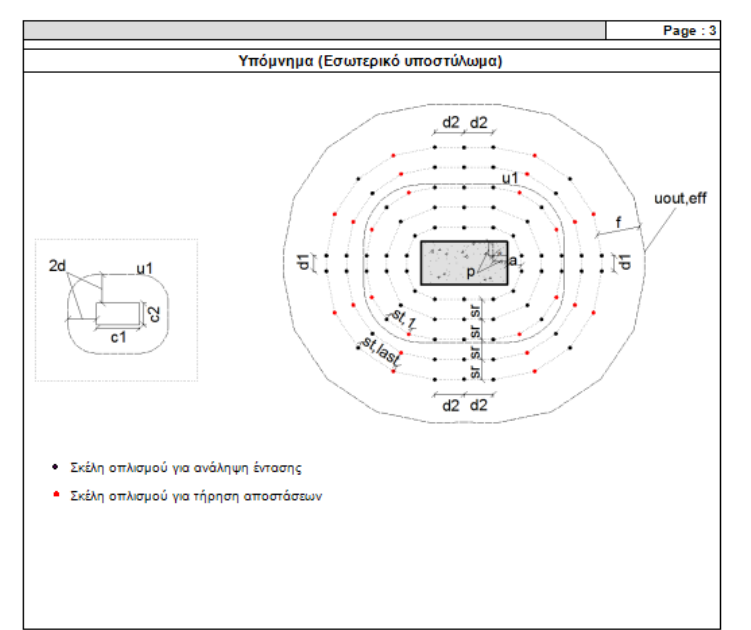

Τα στοιχεία της διάταξης που αναφέρονται στα αποτελέσματα του οπλισμού διάτρησης εξηγούνται στο Υπόμνημα που ακολουθεί στην τρίτη σελίδα.

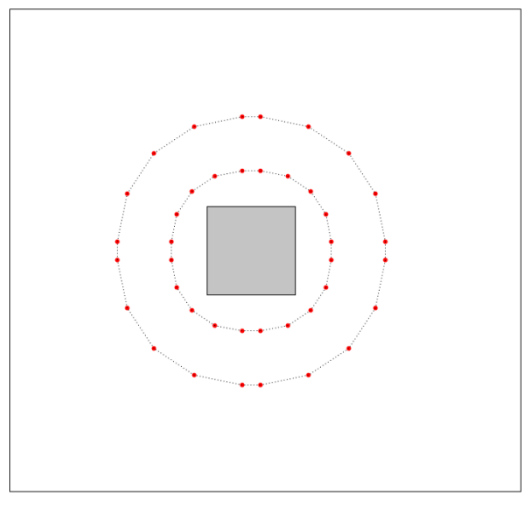

Η διάμετρος των σκελών οπλισμού μπορεί να μειωθεί αν γίνει επιλογή για περισσότερες ακτίνες οπλισμού ανά τεταρτημόριο. Αν για παράδειγμα επιλεχθούν 5 ακτίνες οπλισμού ανά τεταρτημόριο τότε προτείνεται η παρακάτω διάταξη, ενώ ο πίνακας της διάταξης οπλισμού είναι ο παρακάτω, δηλαδή μια ομάδα γραμμών όπλισης με δυο σκέλη Φ8 σε κάθε γραμμή, που απέχουν μεταξύ τους 28 cm.

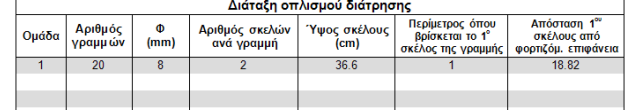

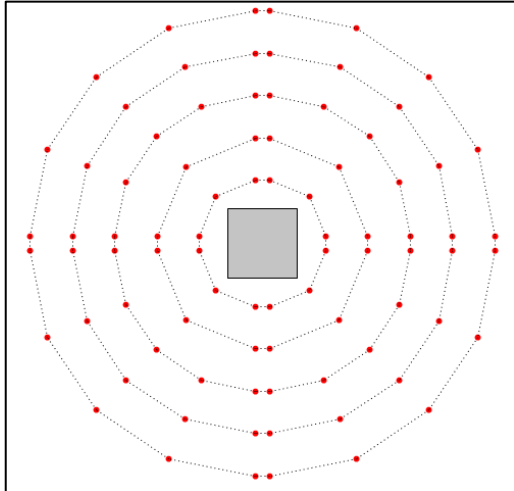

Στο ίδιο υποστύλωμα αν ο χρήστης επιχειρήσει να αυξήσει το επίπεδο της φόρτισης και επιλέξει μια τιμή για το αξονικό φορτίο 1400 kN (τιμή χρήστη)

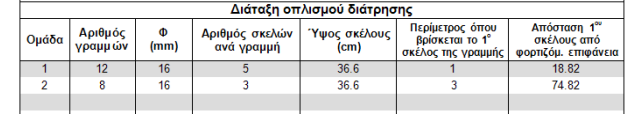

τότε η όπλιση με ακτινική διάταξη και 3 ακτίνες οπλισμού ανά τεταρτημόριο δίνει τα παρακάτω αποτελέσματα με Φ16 σκέλη οπλισμού (84 σκέλη οπλισμού).

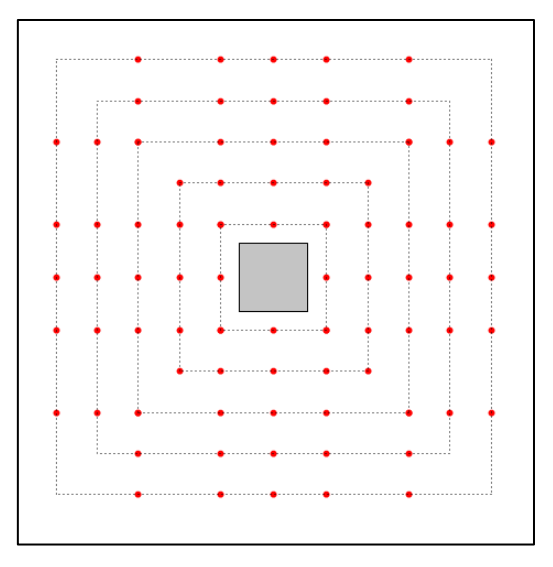

Επιλέγοντας σταυροειδή διάταξη έχουμε όπλιση με Φ16 σκέλη επίσης (80 σκέλη οπλισμού).

Το αντίστοιχο υπόμνημα για σταυροειδή διάταξη έχει ως εξής:

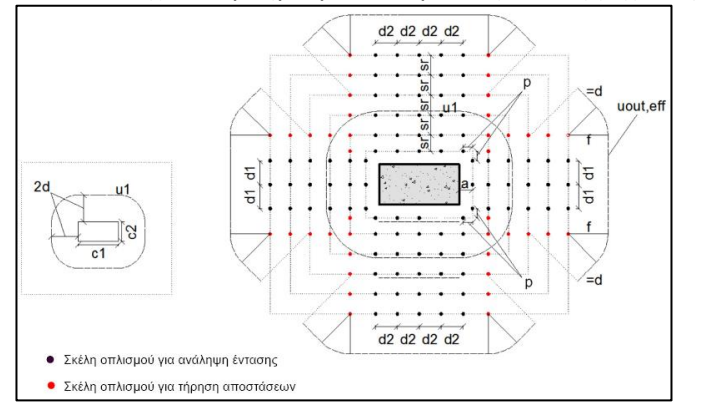